# **Computer e antichità classica**

# **Banche dati per i testi letterari latini in ambiente PC**

# **1. Cosa chiedere al computer: una distinzione preliminare**

- 1) cose vecchie che *è meglio continuare a fare* con i vecchi strumenti;
- 2) cose vecchie in cui i nuovi strumenti *si affiancano* ai vecchi;
- 3) cose vecchie in cui i nuovi strumenti *sostituiscono* i vecchi;
- 4) cose nuove *possibili solo* con i nuovi strumenti.

# **2. Le banche dati dei testi latini:**

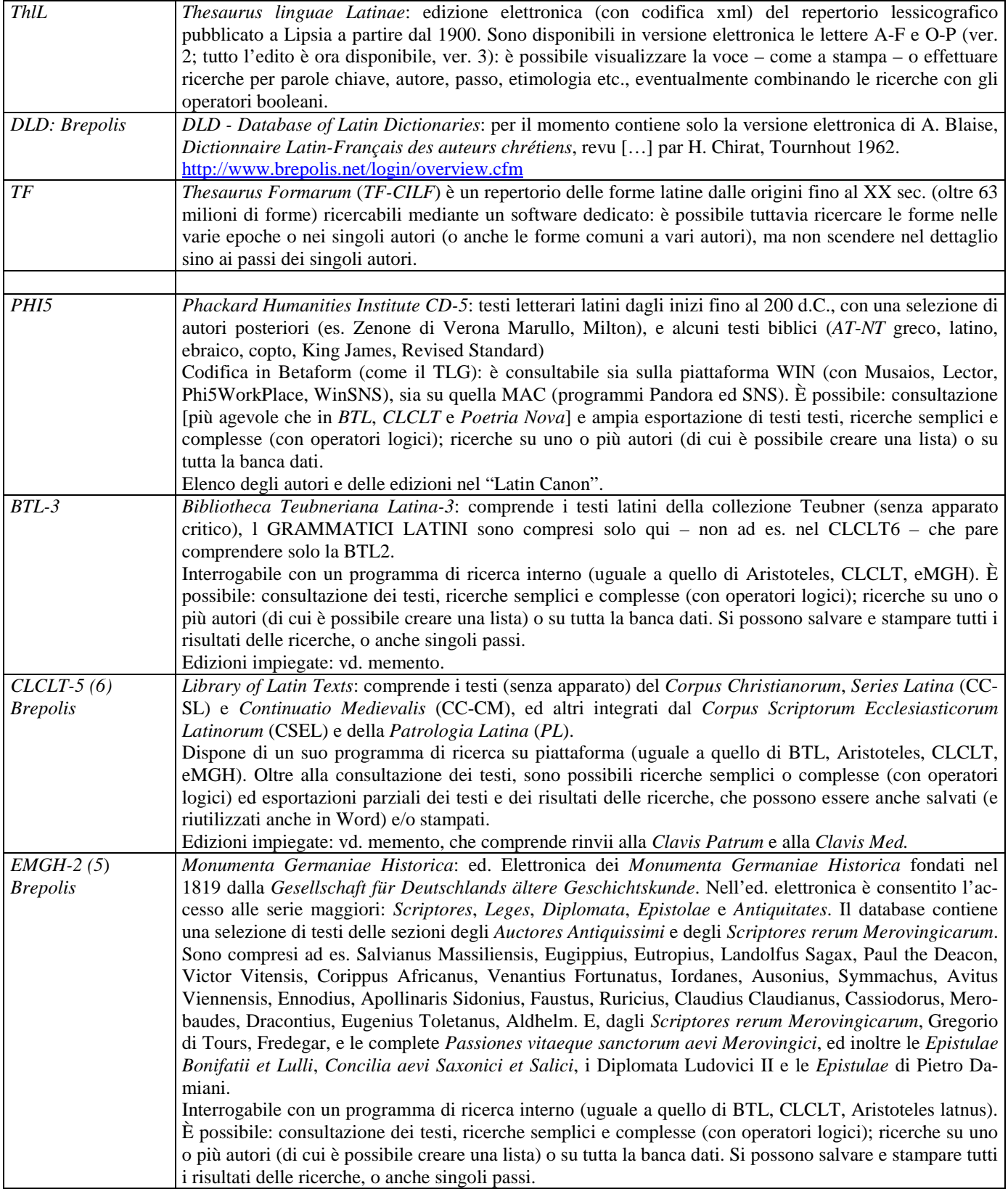

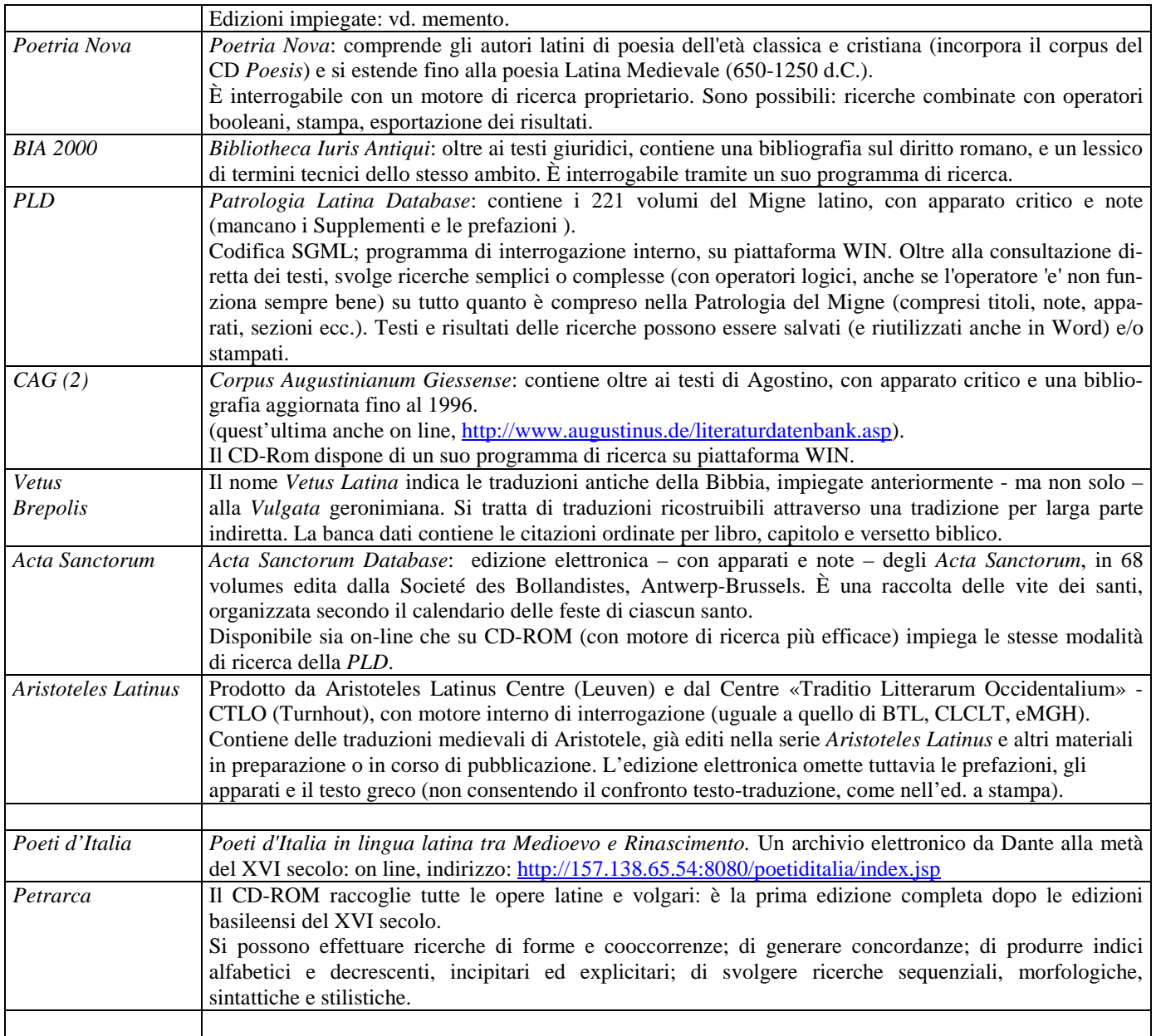

### **3. Il** *Thesaurus linguae Latinae***.**

Vedi descrizione generale p.1. È possibile sfogliare, fare ricerche e stampare le voci di questo repertorio lessicografico. Per fare ad esempio una ricerca su *pectore toto* Cic. *Att*., 13, 12, 4 (e verificare se per il *ThlL* ha effettivamente il senso non concreto, ma metaforico di "con cura" – come ritiene da Erasmo, *Adagia* 326, è possibile sfogliare il *ThlL* partendo da TOC (Table of Contents): si aprirà sulla destra la voce, così come appare a stampa. In rosso sono evidenziati gli autori che recano la parola, in blu i rinvii interni.

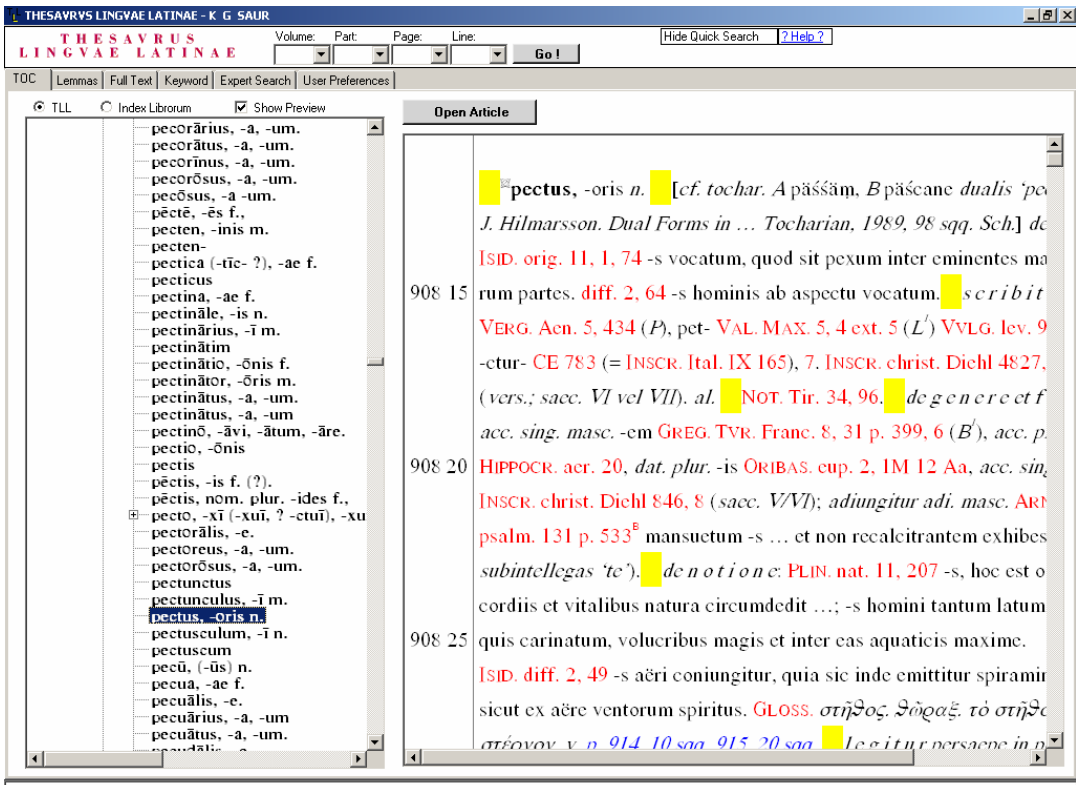

#### .<br>Search complete. 1 files with 9 hits

Cancel Search

Conoscendo già una citazione si può cercare il passo (es. *pectore toto* di Cic. *Att*. 13, 12, 4) attraverso il menu di ricerca "KEYWORD", combinando *pectus* come "LEMMA" e (operatore AND) "Att\*" (in questo modo se non si conosce la sigla esatta si troverà comunque *Lettere ad Attico*) in "Citations"

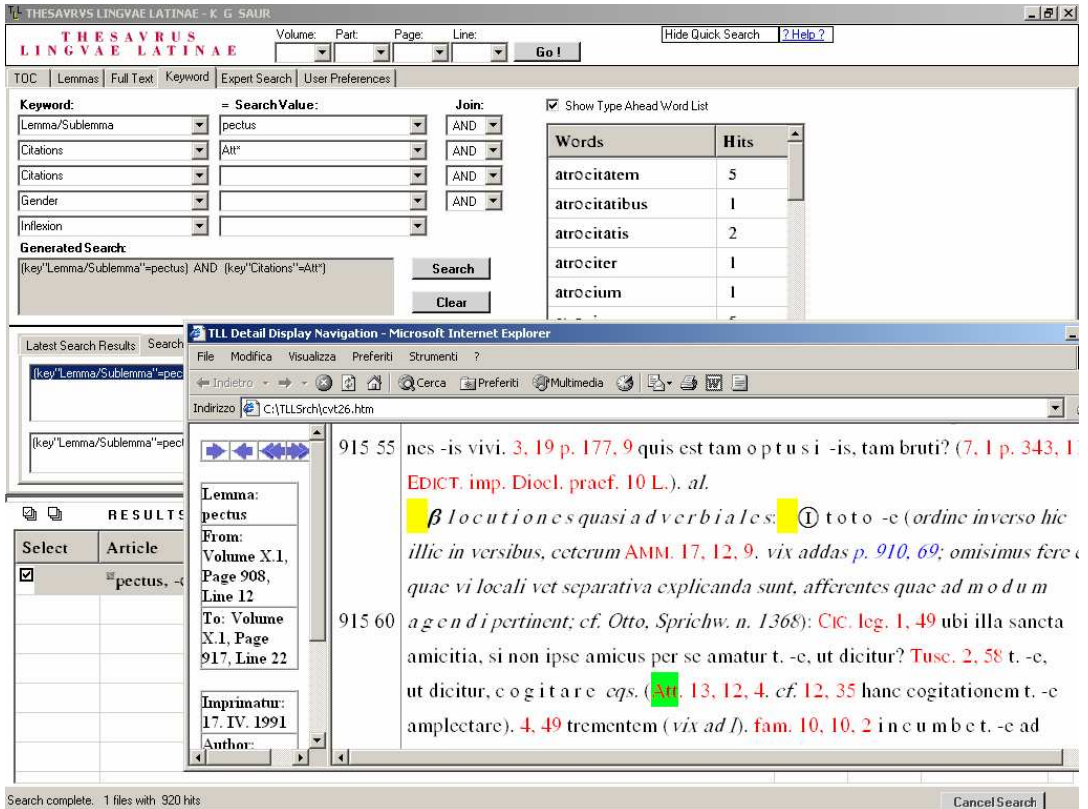

Per cercare nella voce *pectus* il nesso *toto pectore* (si tenga conto che *pectus* all'interno della voce è abbreviato *p.*), selezionare *pectus* nel "Lemma", e quindi – impiegando l'operatore AND – l'agg. *toto* "Anywhere":

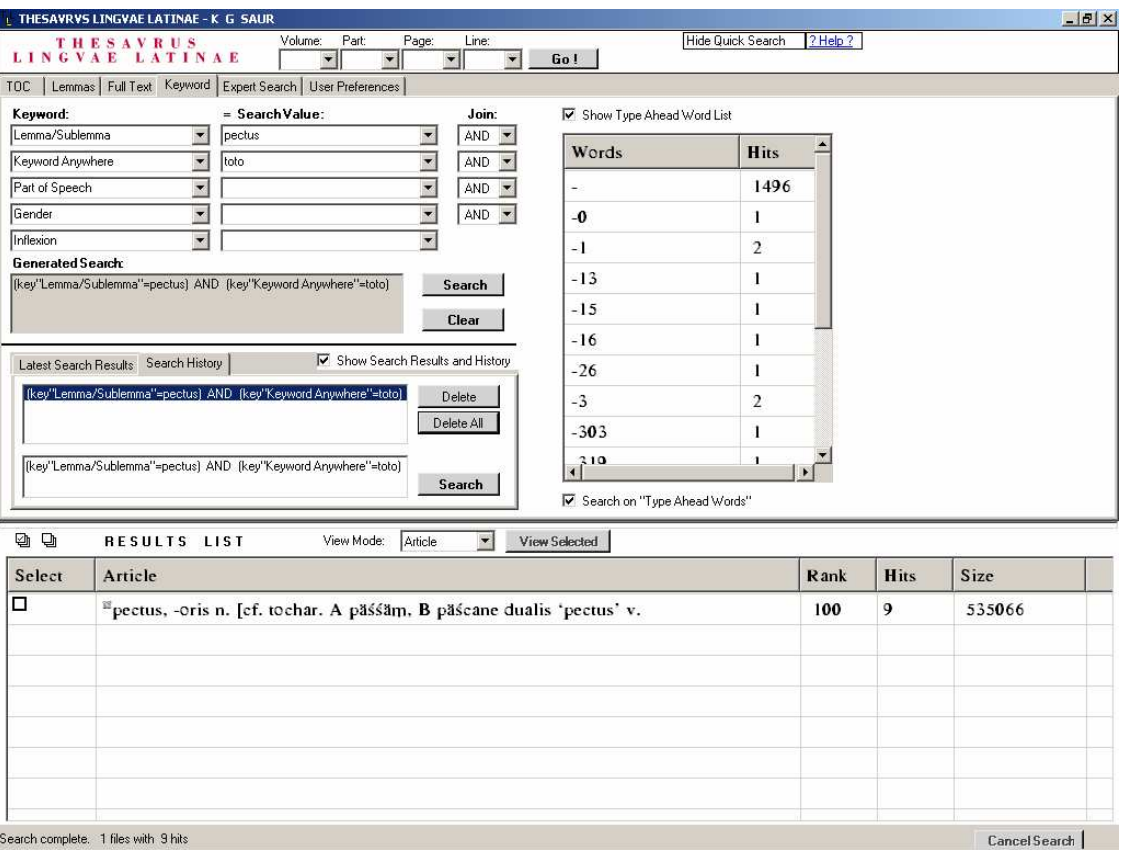

Search complete. 1 files with 9 hits

Il motore di ricerca troverà una sola pagina (quella appunto della voce *pectus*), che si aprirà con doppio clic: *pectus* e *toto*  saranno selezionati in verde. Scorrendo la voce si incontrerà il valore psichico, col. 917,5ss. Il *ThlL* elettronico riproduce infatti le righe di quello cartaceo. A sin. sono riportati tutti i dati della voce (vol.: XI, 908, 12; anno: 1991, autore: Gatti).

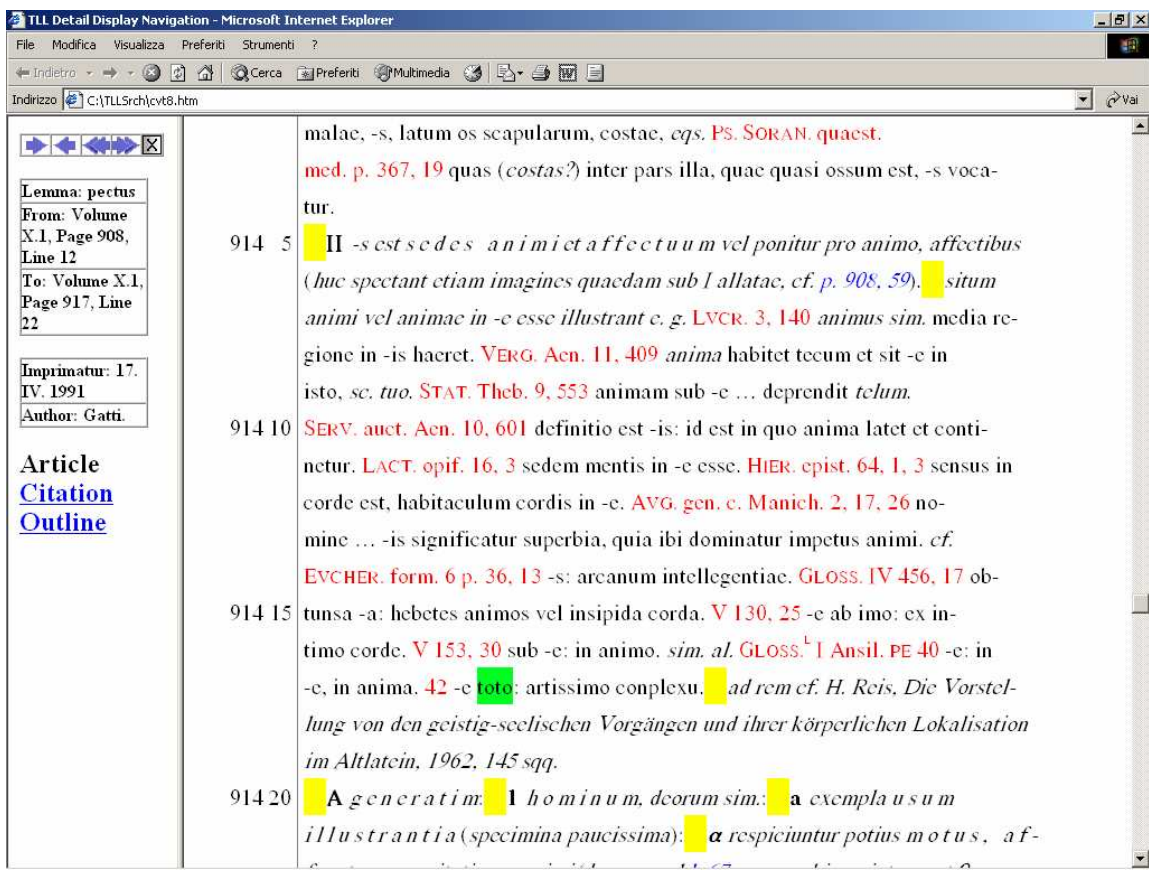

è possibile ottenere lo scoglimento delle sigle cliccando sugli autori citati: ad es. su Gloss. Ansil PE 40 (sarà nei *Glossaria latina* di Lindsay, vol. I, il *Glossarium Ansileubi q. d*., codd. **PE**):

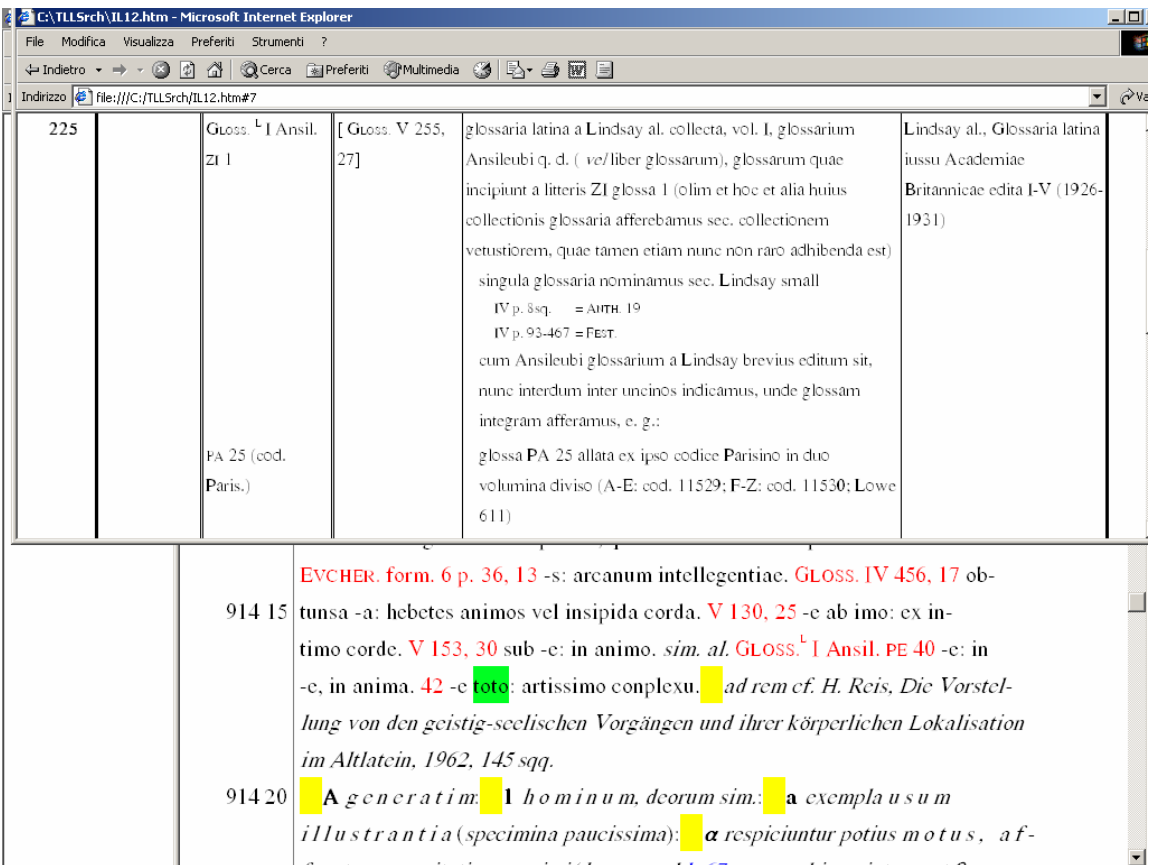

Ma se si vuole il valore proverbiale "con grande cura" si dovrà sfogliare sino a II  $\beta$  «locutiones adverbiales»

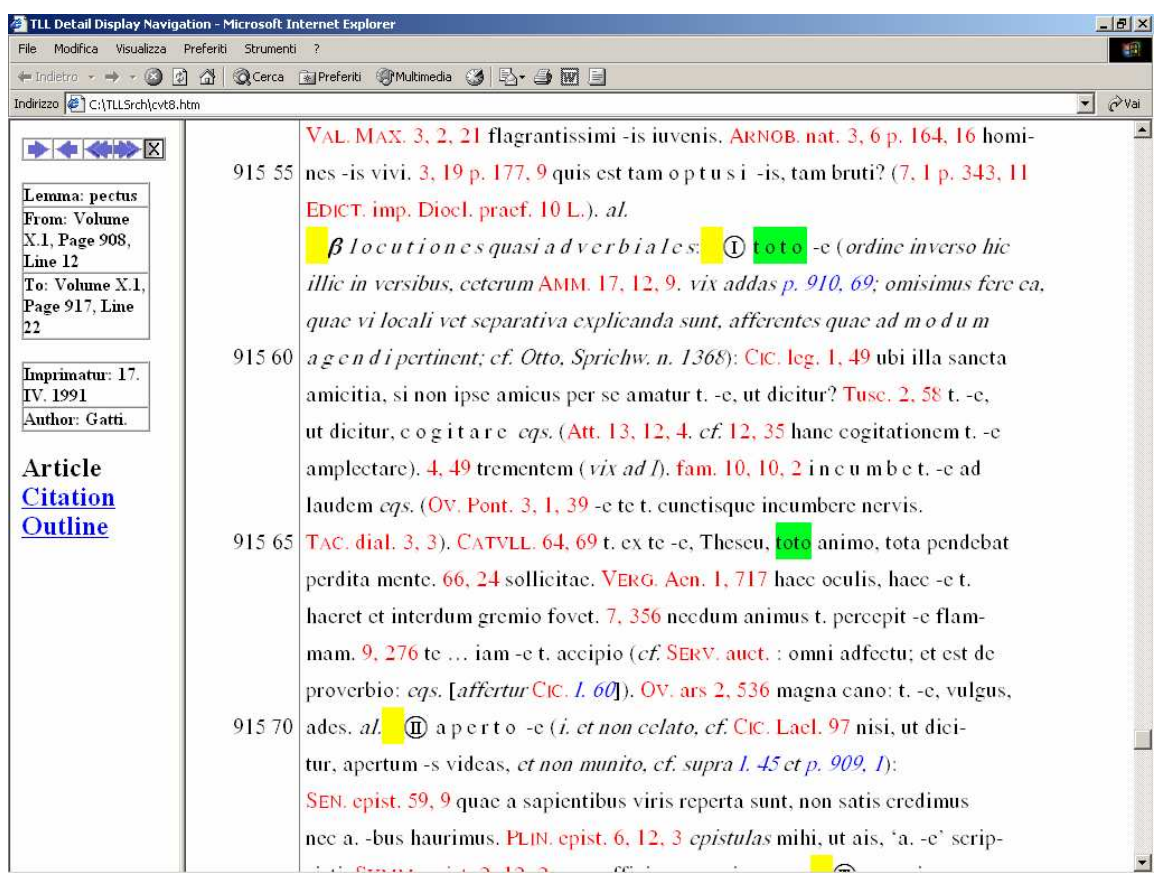

NB. Cliccando su "Citation", da questa finestra è possibile anche – grazie alla codifica XML – visualizzare l'elenco dei luoghi citati nella voce, in ordine alfabetico, e da lì ricercare un passo che ci interessa (è possibile inoltre evidenziare la struttura, l'organizzazione semantica della voce mediante il link attivo "Outline").

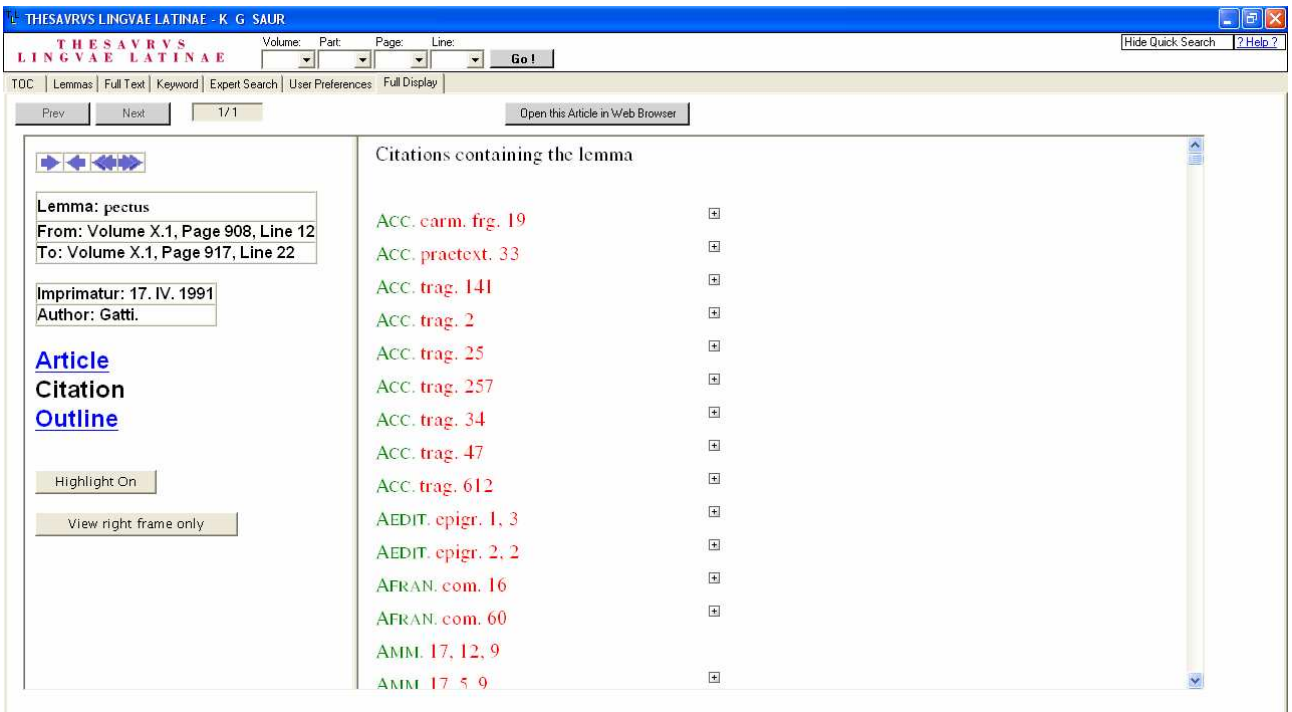

# **4. Il** *Thesaurus Formarum*

È possibile ricercare in quale periodo o in quali autori è documentata una forma: ad es. *diptych\** 

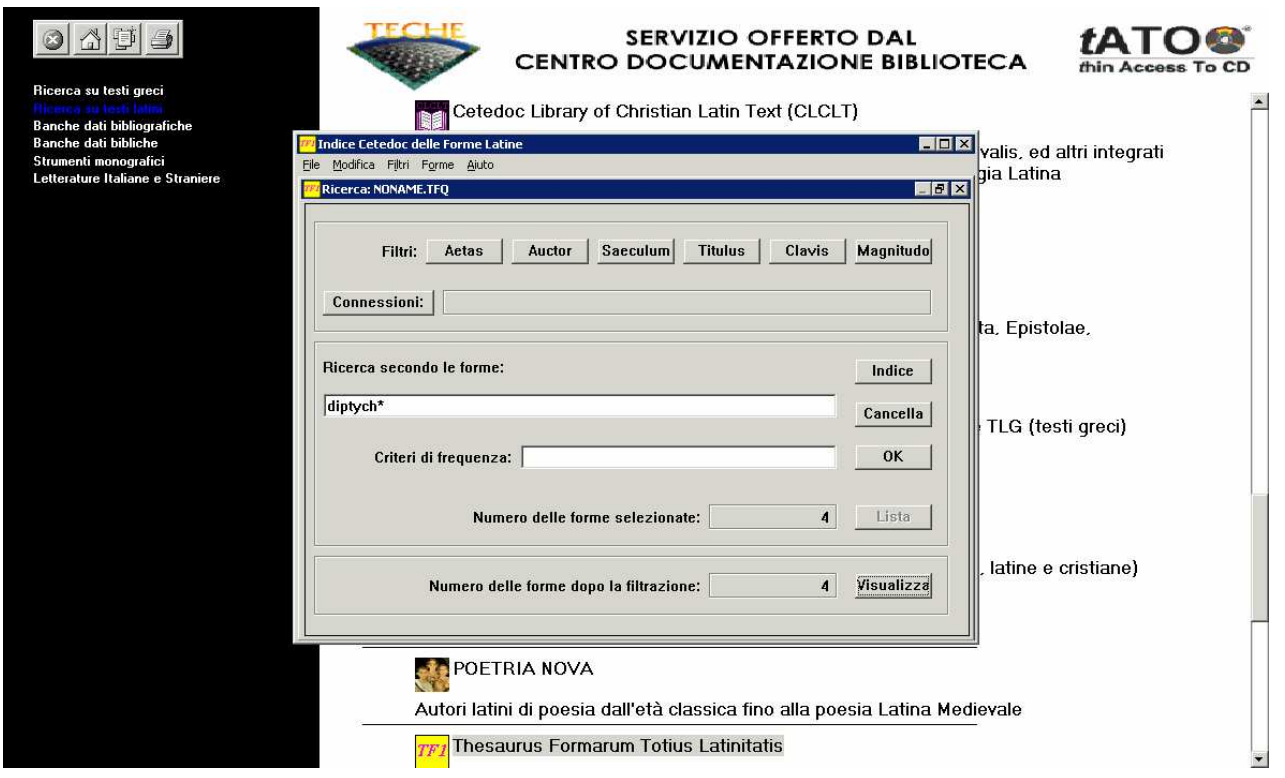

Cliccando su "visualizza" si OK o su ENTER si avvia la ricerca: per visualizzare i risultati si cliccherà sul bottone "VISUALIZZA". Al livello più basso di dettaglio si vedrà che ricorre 1 volta la forma *diptycha*, 6 *diptychia*, 4 *diptychis*, 9 *diptychium*.

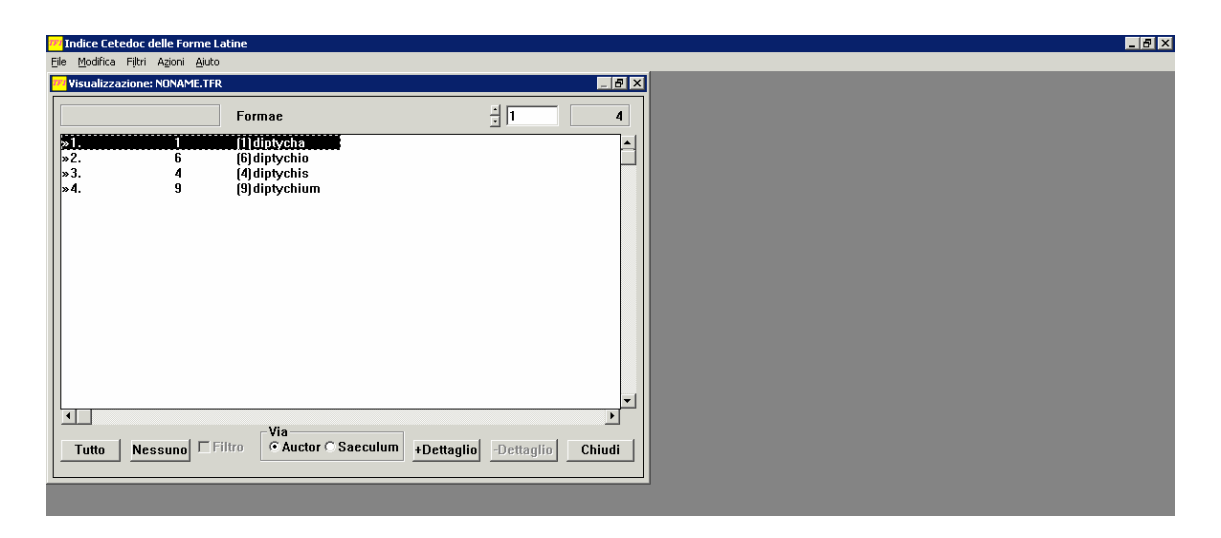

Cliccando ulteriormente su dettaglio sarà possibile via via visualizzare dati più ampi, ma sempre senza arrivare alle indicazioni precise del passo:

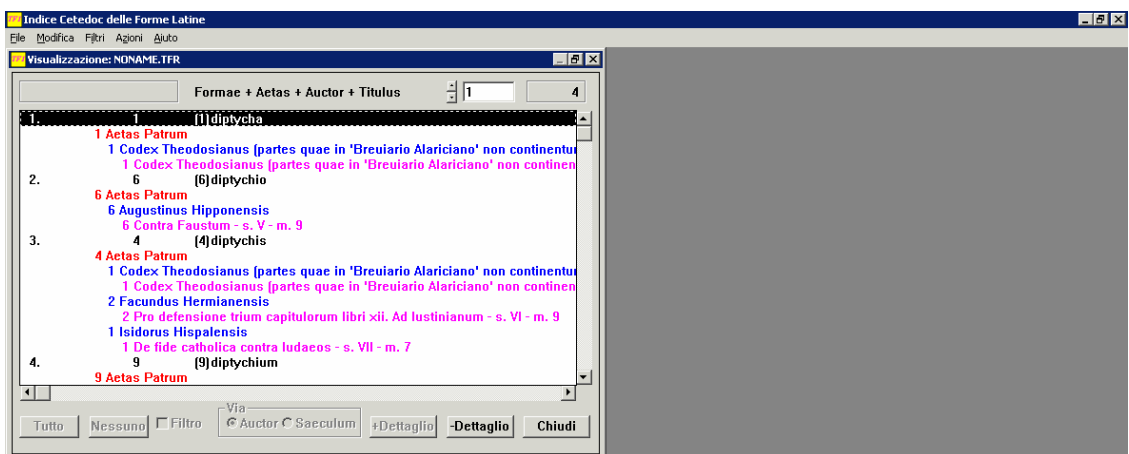

Sono possibili anche ricerche filtrate (per età, autore, e così via) o combinate attraverso il menu iniziale.

# **5. Il Database of Latin Dictionaries (il Blaise) nel sito di** *Brepolis*

http://www.brepolis.net/login/overview.cfm

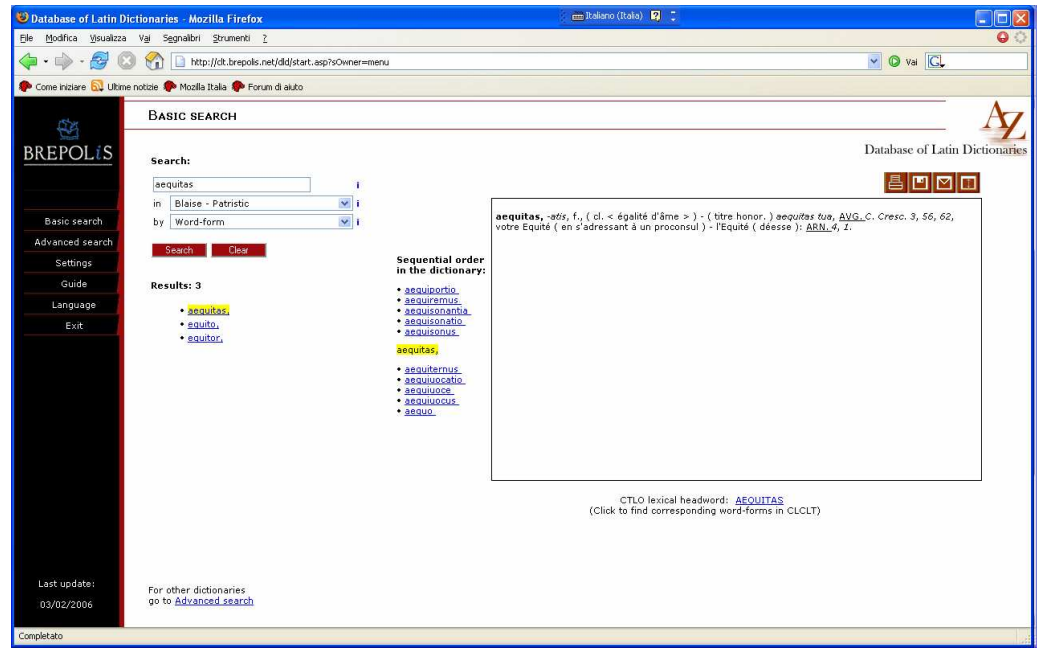

Nel sito di *Brepolis*, sono ora disponibili le seguenti bibliografie:

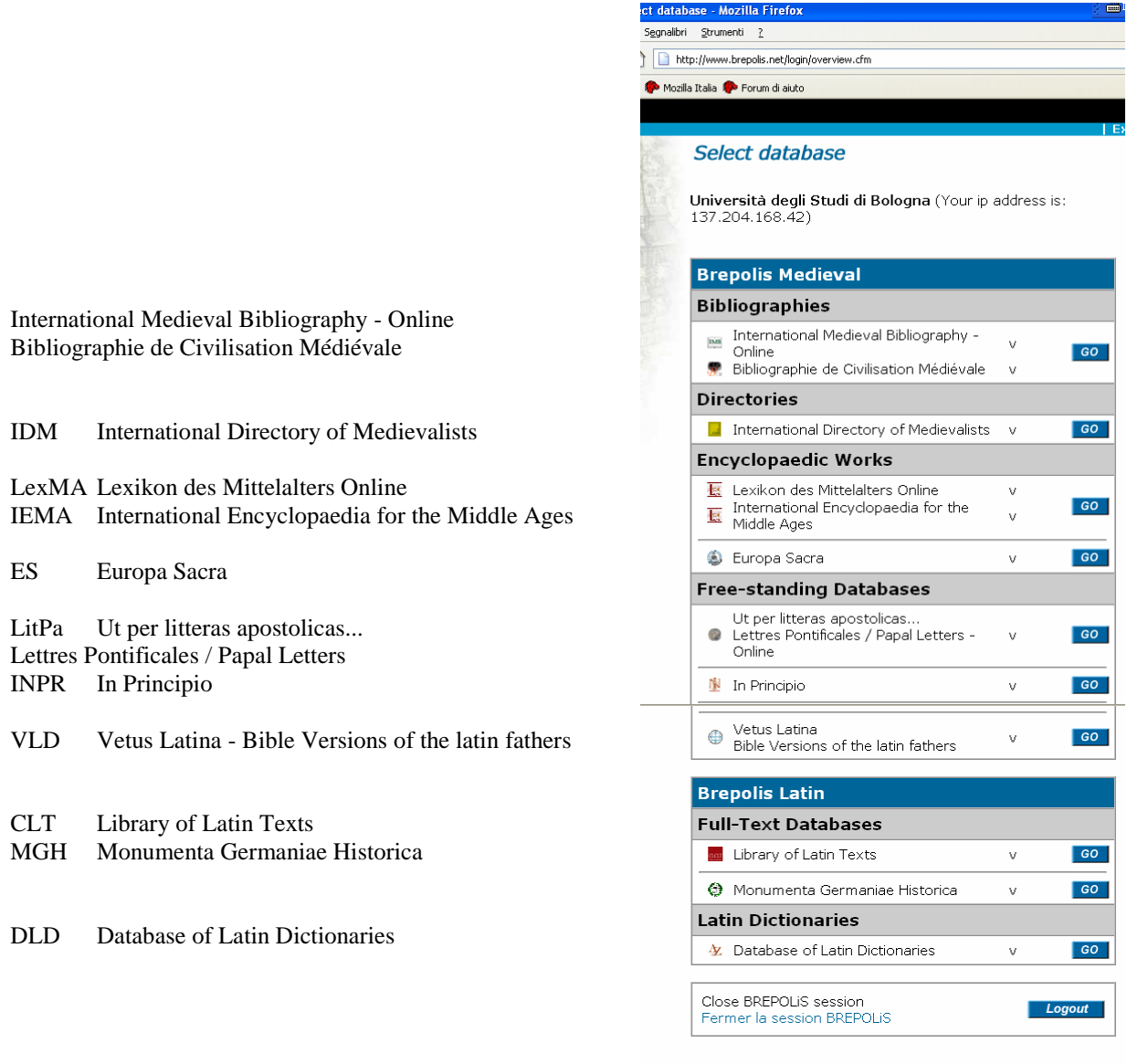

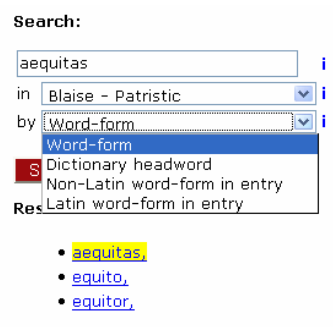

In particolare (vedi immagine nella pagina precedente) è possibile consultare nella sezione *DLD Database of Latin Dictionaries* il dizionario di latino *Dictionnaire Latin-Français des auteurs chrétiens*.

 Come si vede anche dal particolare riportato qui sopra, una volta selezionato il dizionario (al momento è disponibile appunto solo il Blaise) e indicato se si vuole ricercare un lemma (headword) o una forma flessa (*aequitas*, o *aequitatem* …) che si può trovare anche sotto vari lemmi, oppure parole non latine. Nella finestra a destra si aprirà la voce del dizionario, riproduzione fedele del testo cartaceo. È possibile inoltre, una volta aperto un lemma, passare ai lemmi successivi, con uno sfogliamento sequenziale.

# **6. PHI5: Leggere un testo a video**

Per leggere un testo del PHI5 a video, è sufficiente aprire un programma come Musaios, selezionare dal menu "File" la banca dati del PHI5, e quindi – dall'icona del papiro o con F8 – selezionare un autore e/o un'opera dalla lista alfabetica degli autori, e – con F4 o dal menu "Jump" – spostarsi all'intero dell'opera. Per esempio, è possibile andare al v. 371 delle *Troiane* di Seneca:

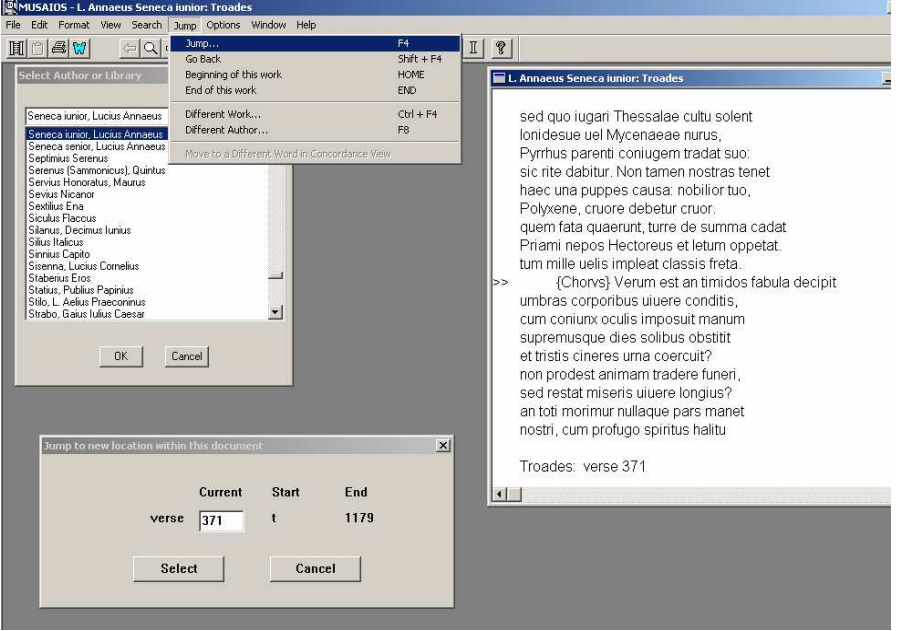

La stessa operazione può essere eseguita con PHI5Workplace, selezionando un autore o un'opera aprendo la lista alfabetica complessiva dall'icona "PHI5", spostandosi quindi nella lista digitando le prime lettere del nome latino dell'autore, scegliendo l'autore e posizionandosi al punto dell'opera desiderato attraverso l'icona "Ref":

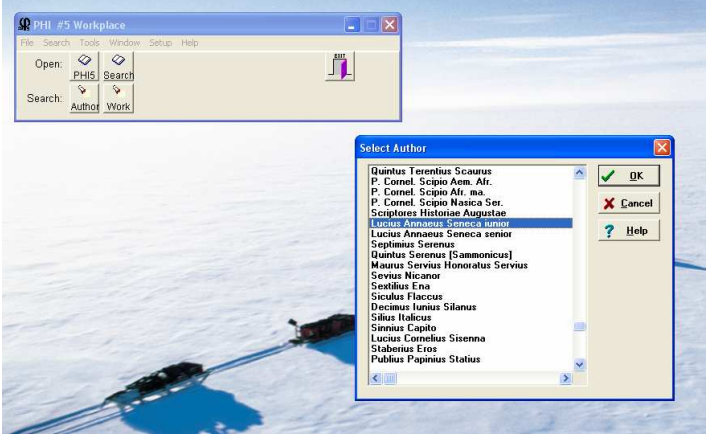

Attraverso un collegamento diretto, PHI5 Workplace consente altresì di evidenziare una parola e di aprire (dal menu "View" o con Ctrl+L) l'analisi morfologica dal sito di Perseus, e da qui la relativa scheda lessicografica sul Lewis-Short informatizzato:

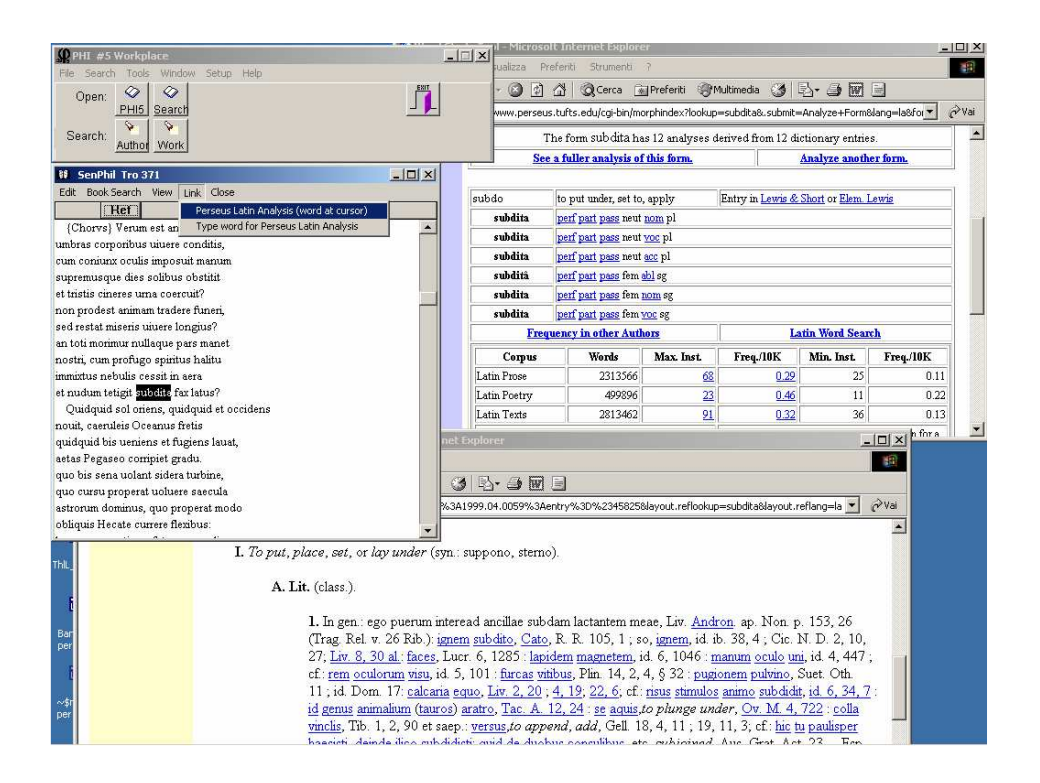

 Da entrambi i programmi, è possibile selezionare piccole porzioni di testo, copiarle e incollarle all'interno di un qualsiasi programma di videoscrittura, come per esempio Word. Con Musaios:

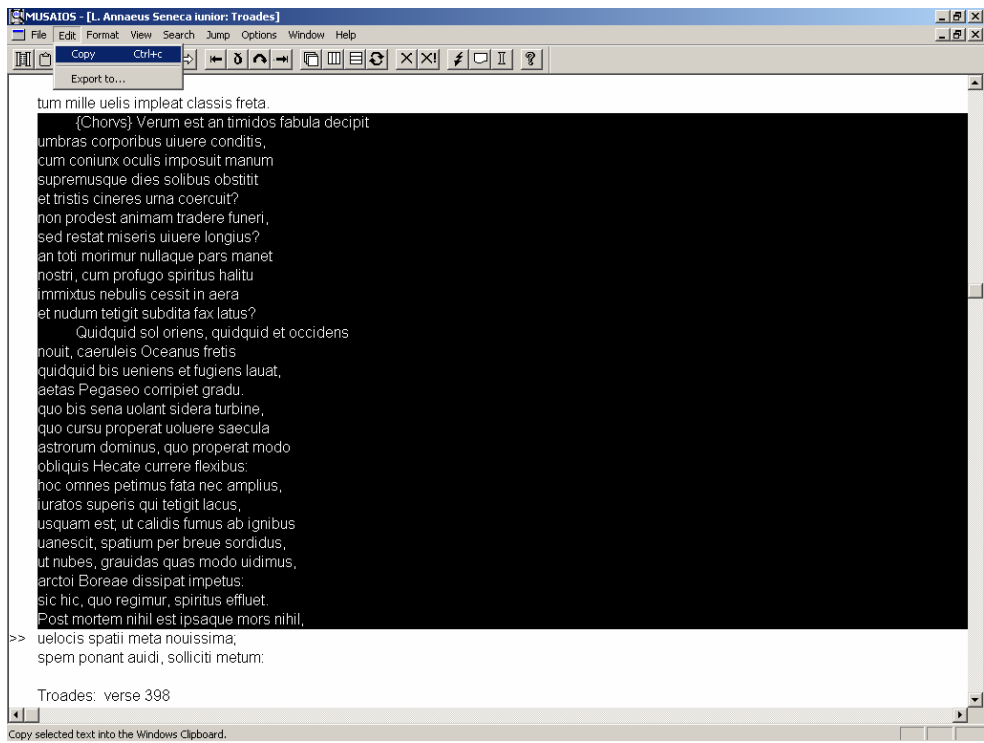

ovvero con PHI5Workplace:

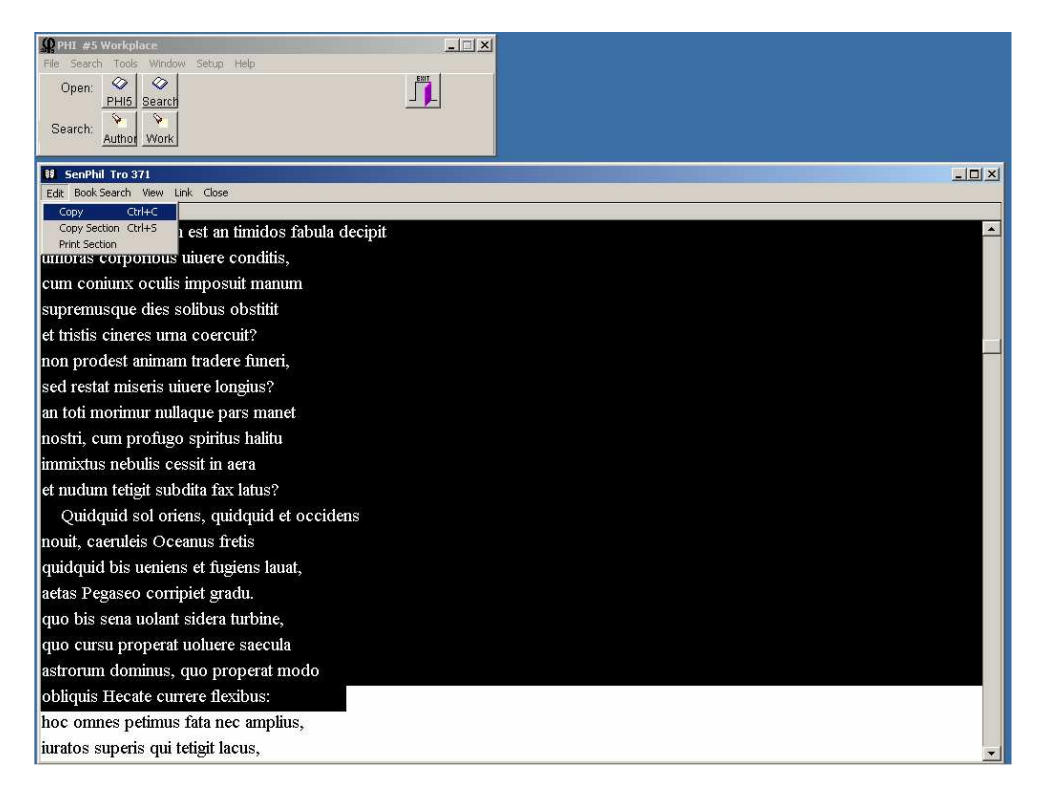

# **7. Ricercare sull'indice: forme e stringhe**

Il PHI5 (a differenza del TLG) non è corredato di un "word index" nativo: tuttavia in Musaios è stato integrato un indice delle forme che funziona come quello del TLG: è possibile visualizzare e fare ricerche su queste indice. Dal menu "Search-Latin (PHI 5.3) Word Index" o con F12 – è possibile aprire una finestrella con l'elenco alfabetico di tutte le forme attestate nella banca dati, selezionando quella interessata e visualizzando gli autori e i passi dove essa occorre:

Si noti che l'improbabile "abydimus", che ricorre 1 volta nel PHI5 è dovuto ad un semplice errore di digitazione della bancha dati: non si tratta altro che di Apul. *apol.* 39 (testimone di Enn. *var.* Vahl.<sup>2</sup>), che appare nella forma *mures sunt Aeni, asp*[e]ra *ostrea plurima Abydi*[*mus*]

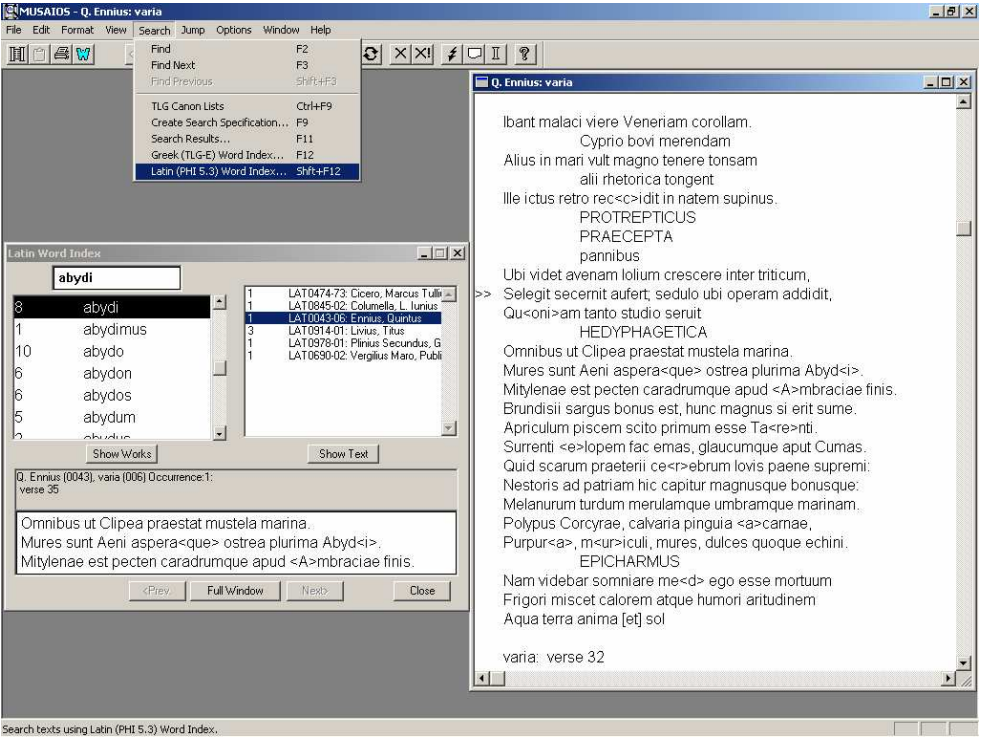

#### **8. Ricercare nessi e** *iuncturae*

Partiamo da una ricerca come esempio, il "tema del ciclo delle stagioni", documentato ad es. da Hor. *carm*. 4,7,9 *ver proterit aestas* o da Enn. *ann.* 420 V.<sup>2</sup> *Aestatem autumnus sequitur, post acer hiems it.* Dovremo perciò cercare una successione di inverno e autunno.

La ricerca si dovrà effettuare su tutti i database, a seconda del periodo cronologico – utilizzando eventualmente motori di ricerca diversi per la banca dati del PHI5.

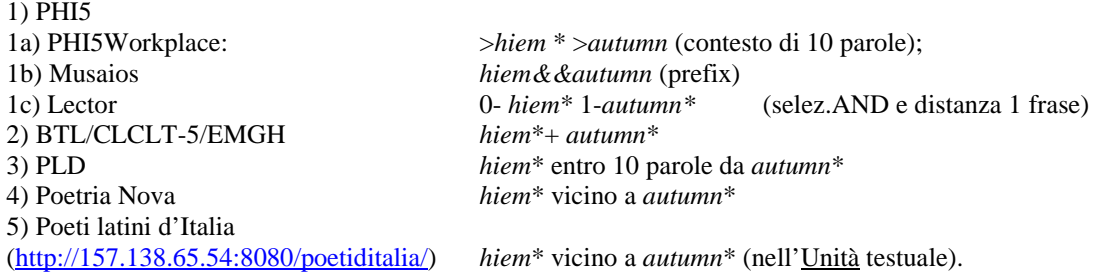

# **8.1. Il PHI5: testi latini fino al I sec.**

#### **8.1.a. PHI5Workplace**

Sempre con PHI5Workplace è altresì possibile ricercare nessi o gruppi di parole, servendosi degli operatori logici AND (\*), AND THEN (il semplice spazio bianco), OR (|), NOT (!). Per esempio, cercare sull'intera banca dati (dal menu "Search-All Latin Authors") le co-occorrenze di *hiems* e *autumnus*, che compaiono vicini nel già citato testo di Ennio (*ann*. 420 ).

 I confini di parola sono indicati dai caratteri > inizio parola e < fine parola: dunque >*hiem* indica qualsiasi parola che inizia con *hiem* e di cui la fine non è precisata. Bisognerà anche controllare l'Intervallo tra le parole: di norma è fissata la continuità (intervallo 0), ma in questo caso converrà dilatare la distanza.

 Si noti che \* indica cooccorrenza in qualsiasi ordine (prima autunno poi invero e anche l'inverso), mentre lo spazio bianco indica ordine obbligato (AND THEN).

 Una volta avuti i risultati, si possono consultare cliccando sui singoli autori, ed anche salvare dal "Summary" attraverso la tendina "File", "Save Results as RTF".

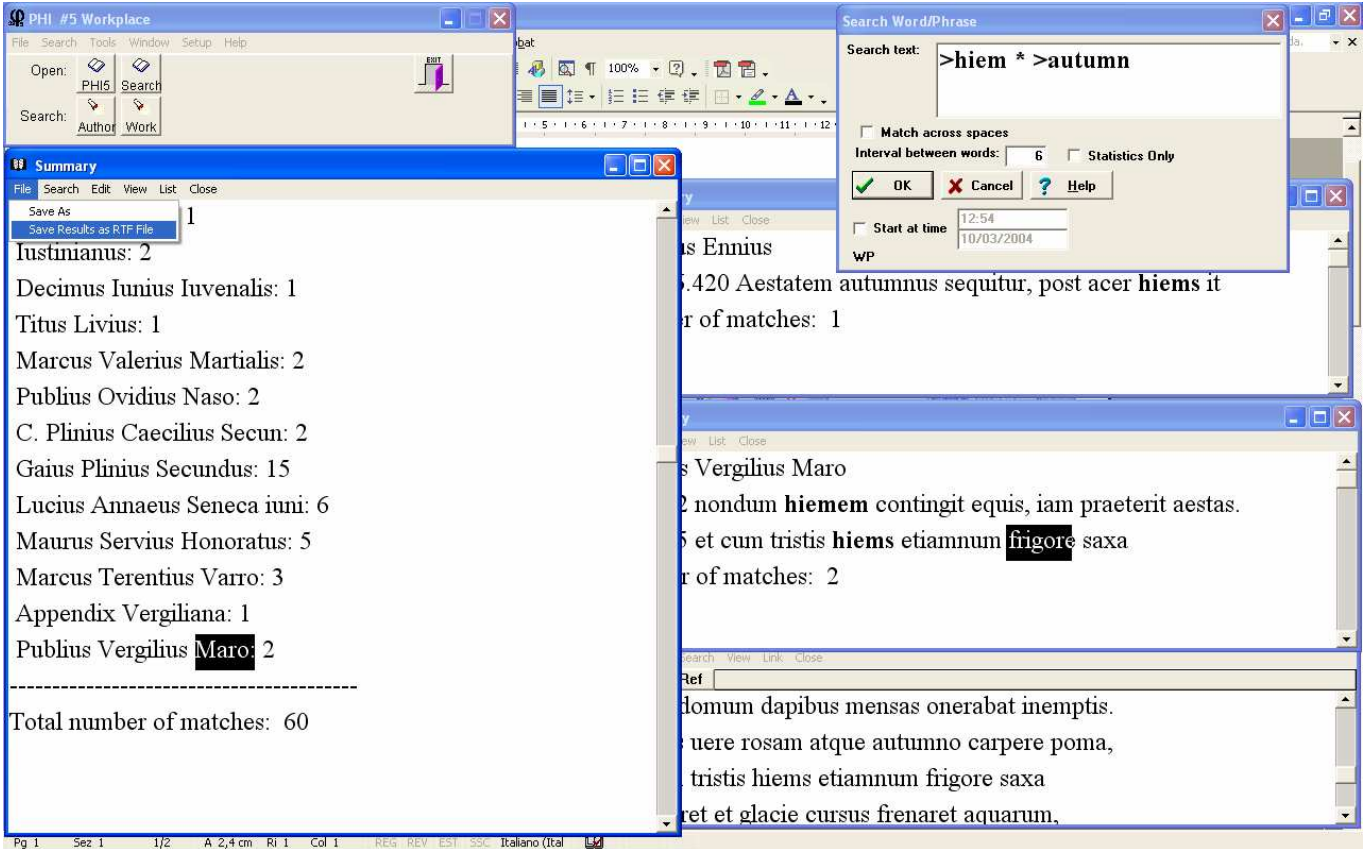

### **8.1.b. Musaios**

La stessa operazione si può compiere da Musaios: in questo caso, dopo aver selezionato attraverso il menu "Search", e quindi "Create Search Specification" tutti gli autori (Add All), come si vede nell'immagine qui sotto. Si avvia la ricerca (bottone "Search") indicando "hiem&&autumn" (e spuntando in basso "prefix" – cioè inizio di parola)

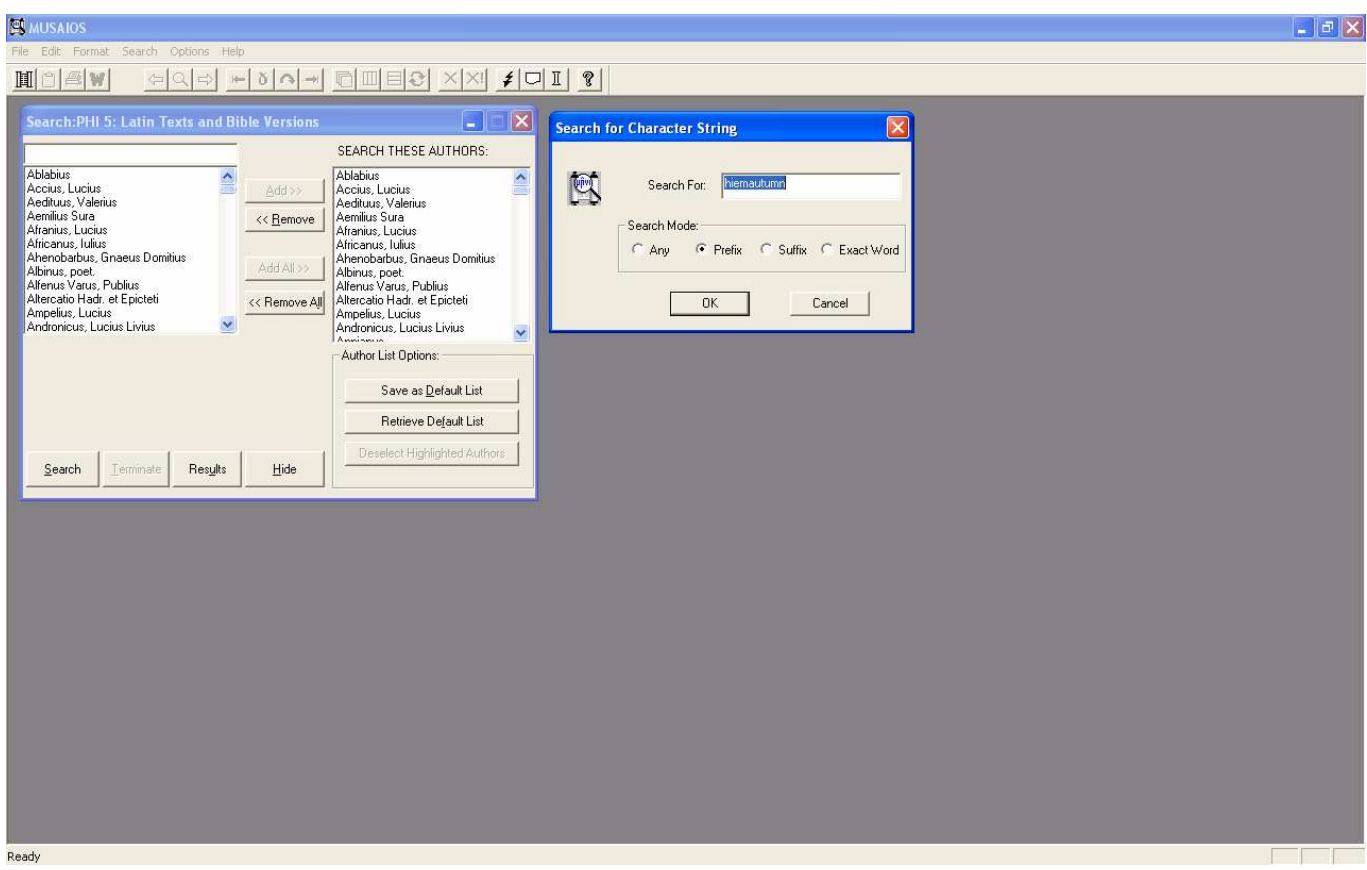

Una volta terminata la ricerca sarà possibile avere la lista degli autori in cui appaiono le due parole insieme, e visualizzare in finestra piccola o più ampia (Full Window – in modo da vedere tutto il contesto) i singoli passi. È possibile copiare passo per passo in Word (vedi sopra, § 3), ma non esportare tutti i risultati delle ricerche.

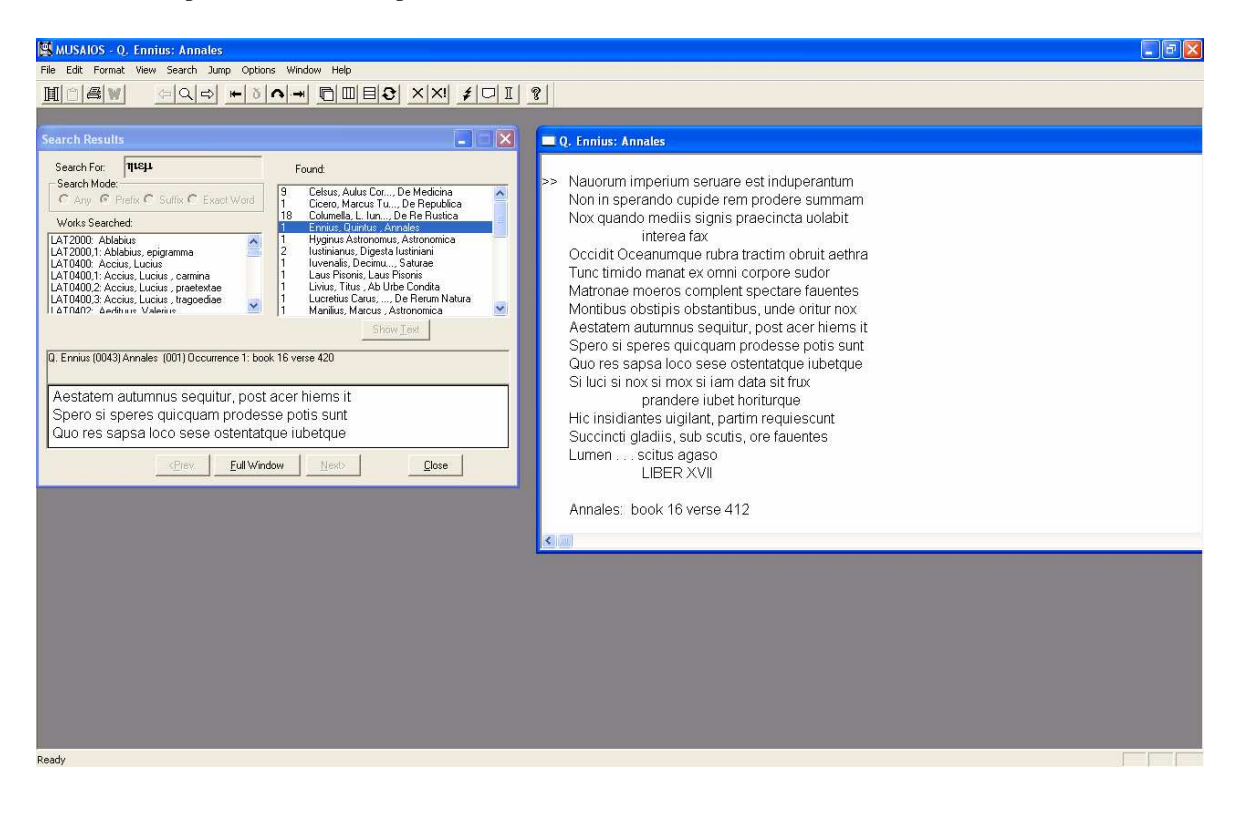

# **8.1.c. Lector**

Naturalmente la ricerca si può effettuare anche con *Lector*, attraverso il menu "Search" selezionando innanzi tutto il disco "PHI5" e quindi (tramite Select All) tutti gli autori. Si dovrà quindi precisare nella maschera di ricerca le parole da cercare (0 *hiem*\* 1-*autumn\** ) e quindi precisando che si vuole usare l'operatore AND nel contesto di 1 frase (sentence 1). Il programma chiederà di salvare la ricerca in modo da poterla recuperare in seguito. Si tenga presente che quel formato (es. autumn.que) è leggibile solo da Lector (non ad es. da Word).

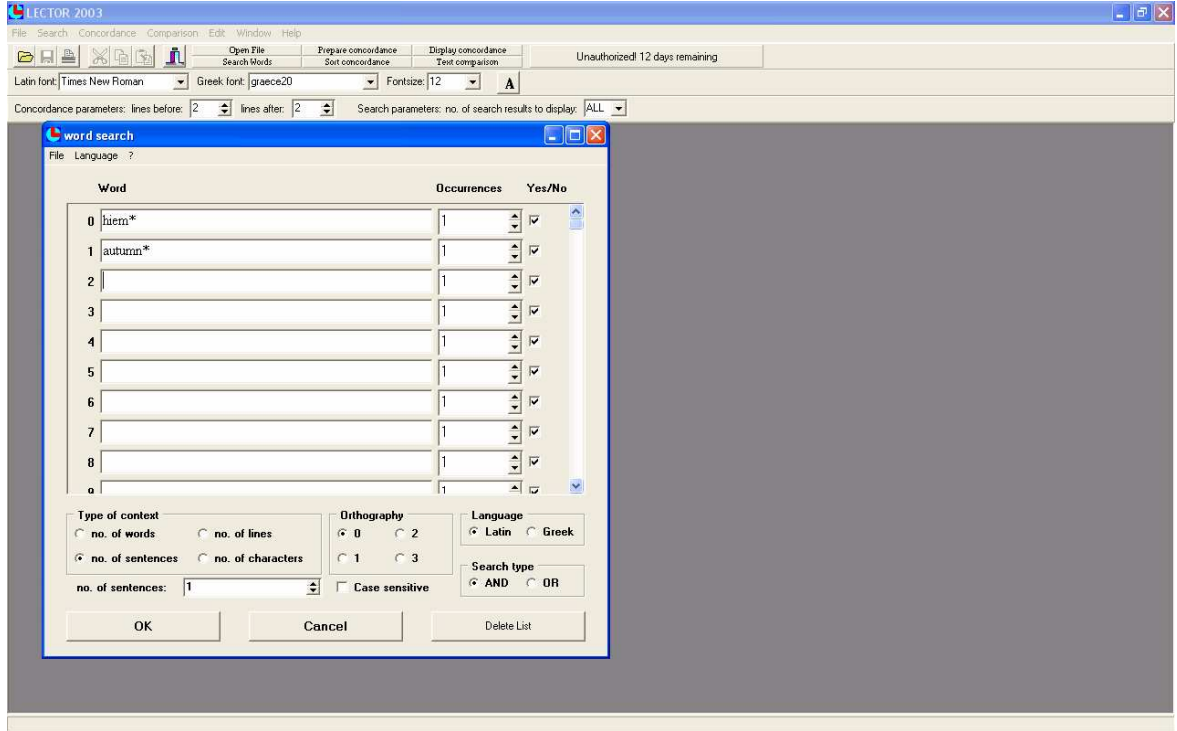

Una volta terminata la ricerca – e indicato che si desiderano visulazzati tutti i dati (no of match to display ALL), è possibile da "File", "salvare il file con nome" in formato RTF leggibile da Word.

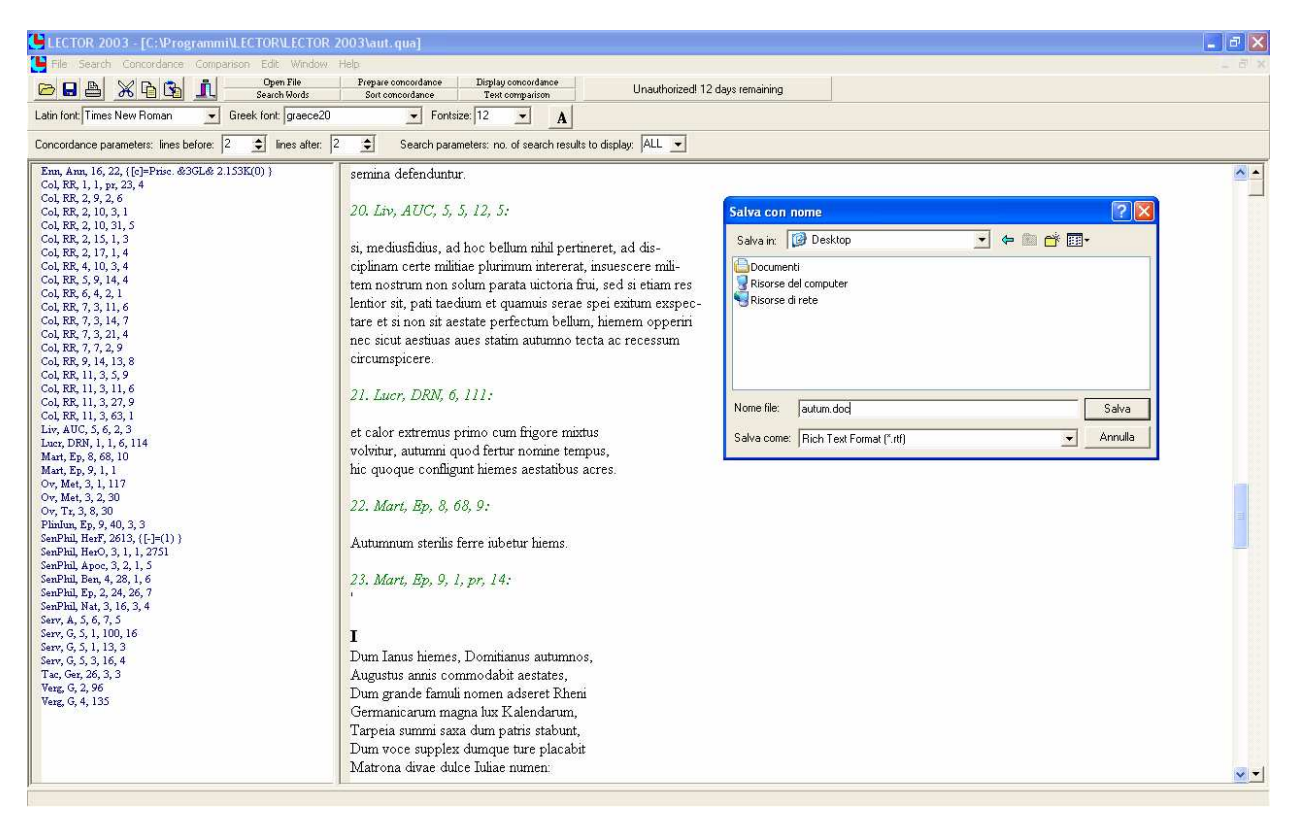

**8.2. BTL/CLCLT-5/EMGH** *hiem***\*+** *autumn***\* - (§ 9. nuova versione di CLCLT-EMGH)**

La banca dati della BTL2 è – come si è detto – in gran parte compresa nel CLCLT5 (mancano i grammatici): in questo caso (cercando un tema tipico della poesia) si potrà quindi omettere inizialmente la ricerca sulla BTL. Il CLCLT-5 comprende 3 dischi, divisi per età. È possibile effettuare la ricerca su tutti i dischi o su uno singolo. Come si vede dal menu Volunem:

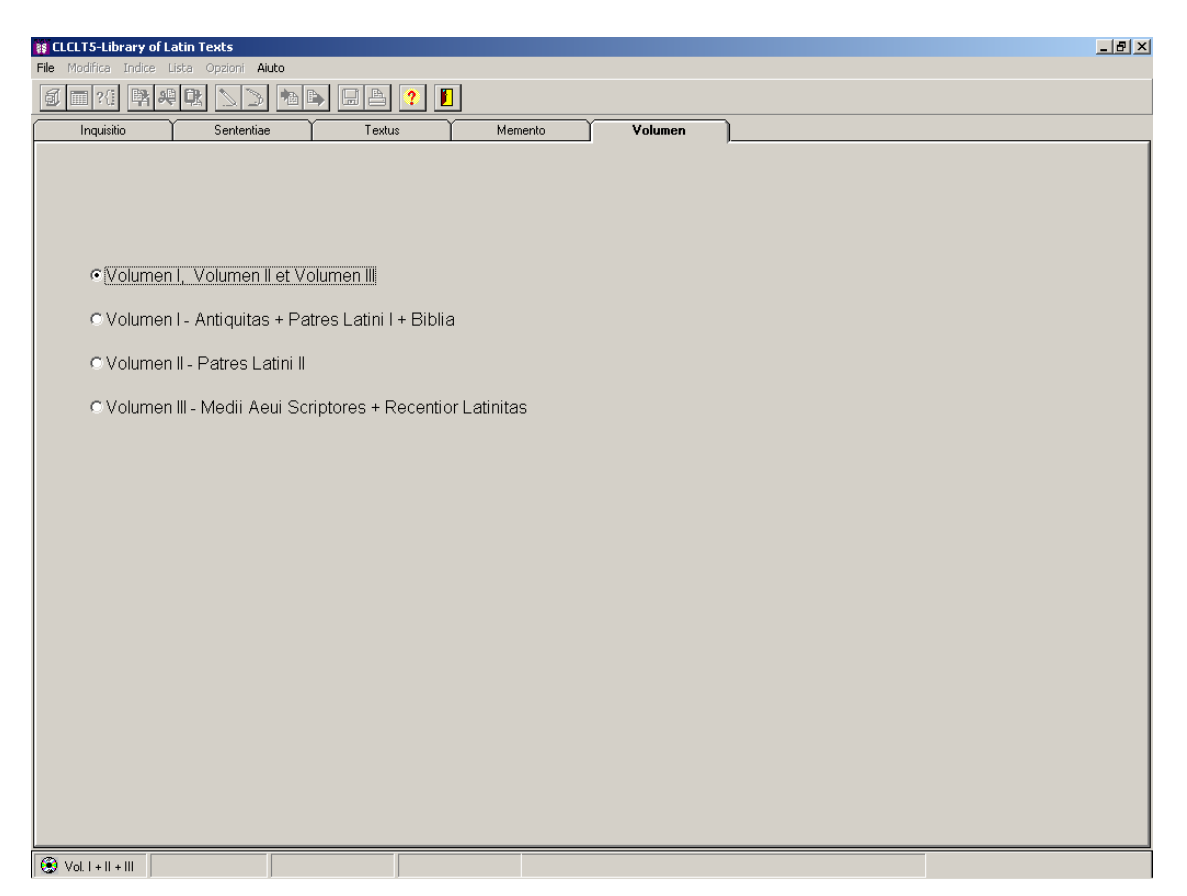

In questo caso si procederà a partire dal Menu "Inquisitio":

Si tenga presente che ? = un carattere non specificato; \* = qualsivoglia numero di caratteri non specificati.

Operatori booleani sono AND "+", OR ",", NOT # (digitare + , #). Se due parole sono separate da spazio significa che sono cercate contigue nell'ordine indicato. Si può precisare la distanza nell'ordine voluto (%10 = a distanza di 10 parole) o in qualsiasi ordine (/10).

Nel nostro caso dovremo indicare hiem*\**+autumn\*. Tramite il menu Sententiae si accede ai risultati, che si possono salvare in file rtf o stampare. Si possono copiare anche singoli dati attraverso "Modifica", "Copia". Si può controllare l'edizione impiegata attraverso il "Memento".

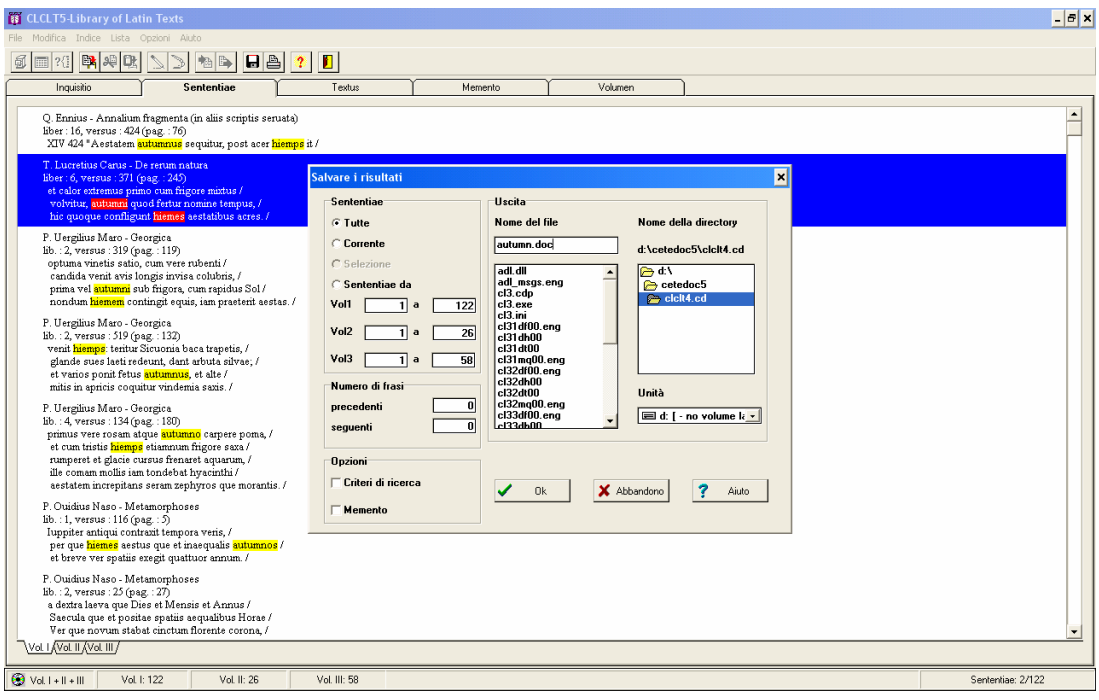

I testi di BTL, CLCLT, EMGH sono selezionati per collezioni (le *Teubneriane*, il *Corpus Christianoru – Series Latina* e *continuatio Medievalis*, i *Monumenta Germanica Historiae*): non necessariamente sono impiegate le edizioni di riferimento (per cui vd. l'*Index*, del *ThlL*. Questo significa che un autore può essere compreso nella banca dati, ma con un testo diverso da quello che noi cerchiamo (Es. Hor. *carm.* 4,7,15 alcuni edd. Hanno *pater Aeneas*, ma l'edizione teubneriana di Shackleton Bailey ha *pius Aeneas* ), o addirittura un testo può non essere stato accolto nell'edizione impiegata dalla banca dati: si veda ad es. August. *dicta et apophth.* 4 Malcovati <sup>4</sup> . *numquam audiui patrem familiae disertiorem*. Troveremo il testo – citato per tradizione indiretta – grazie al testimone (Sen. *contr.* 10 *praef.* 14). Il memento ci spiegherà che nella BTL Lè stata seguita l'ed. Peter di Augusto, e non quella canonica della Malcovati.

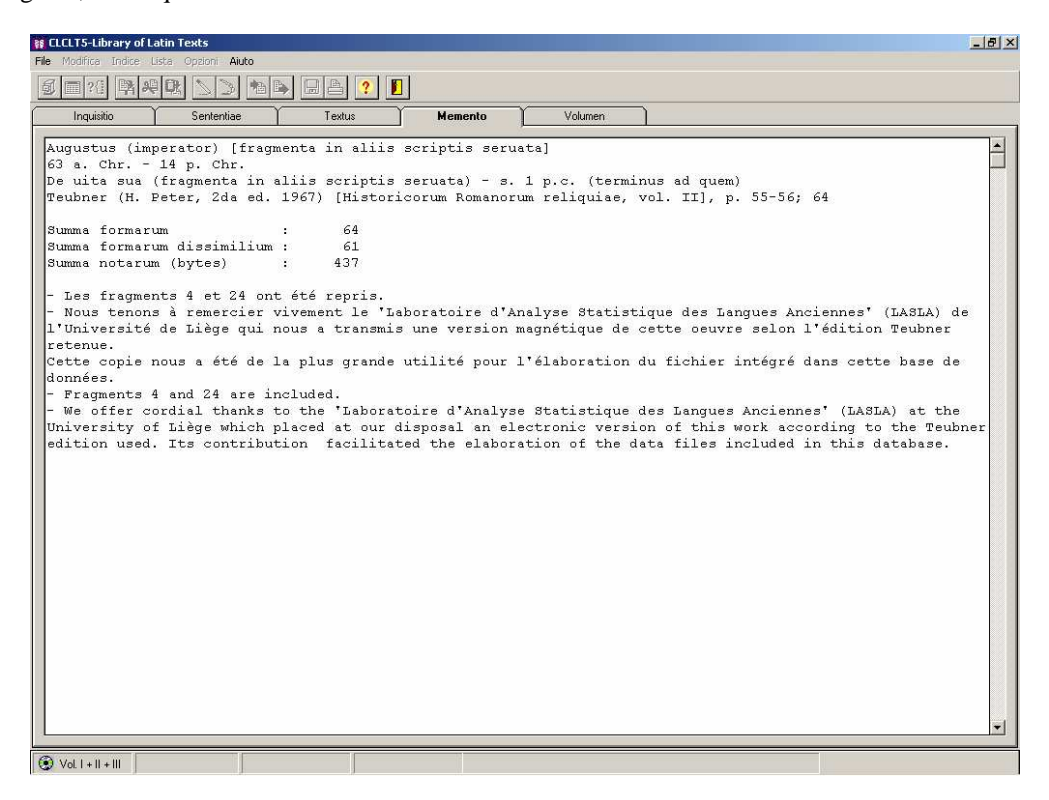

# **8.3.** *Patrologia Latina Database***: vd. istruzioni apposite**

# **8.4.** *Poetria Nova*

Accessibile tramite Tatoo: è possibile selezionare l'età e il metro degli autori, e qundi – attraverso la maschera di interrogazione, indicare i termini di ricerca (in questo caso *hiem*\* vicino a *autumn*\*, distanza 5).

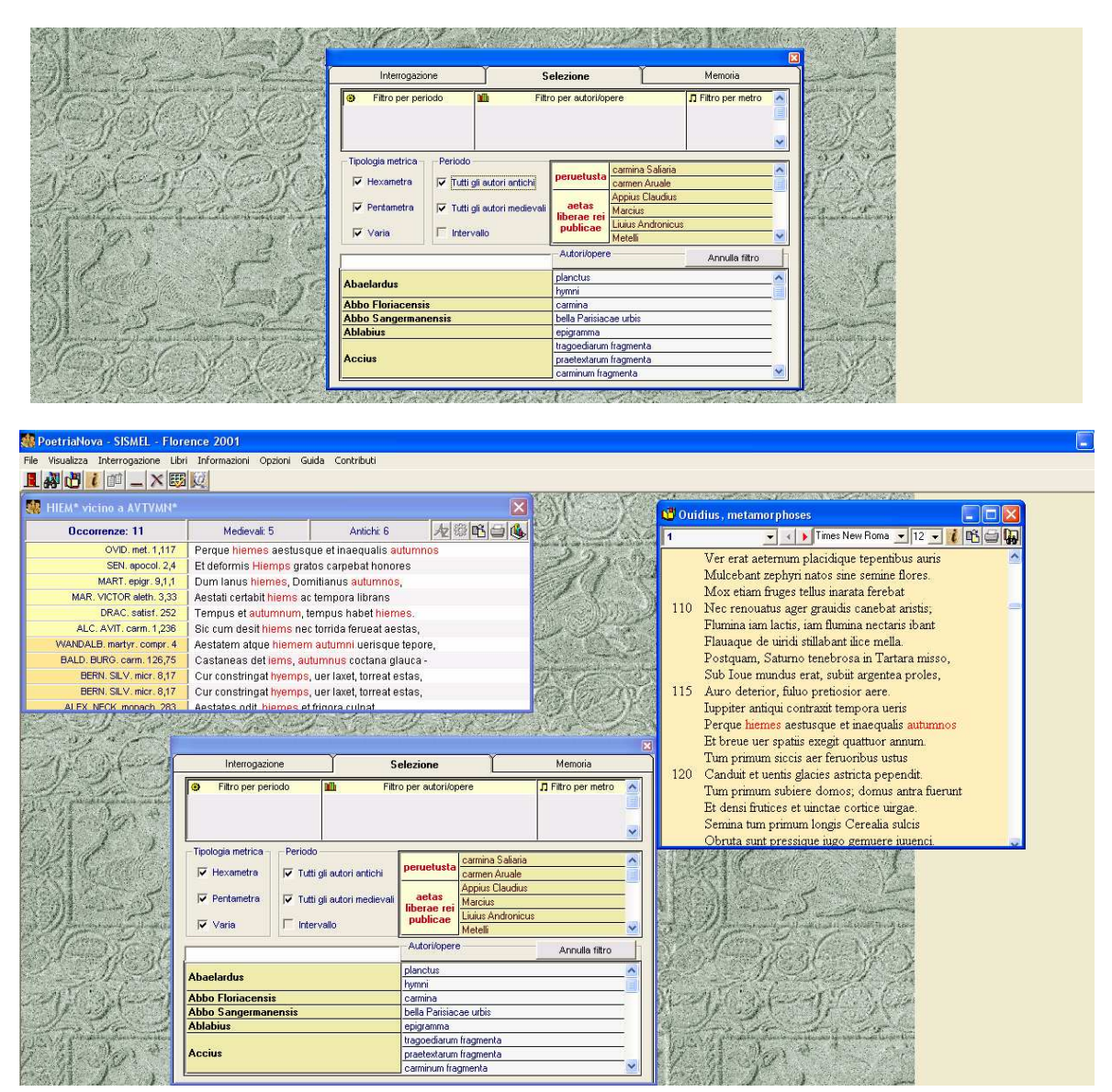

Si possono quindi aprire i contesti, salvare ad uno ad uno o stampare. Eventualmente si può anche salvare l'elenco dei passi individuati, o una selezione, tenendo premuto il tasto CTRL (per una selezione non contigua) oppure CTRL+MAIUSC per una selezione contigua di testi. Cliccando quindi sull'icona "Copia" si potranno esportare i risultati in Word.

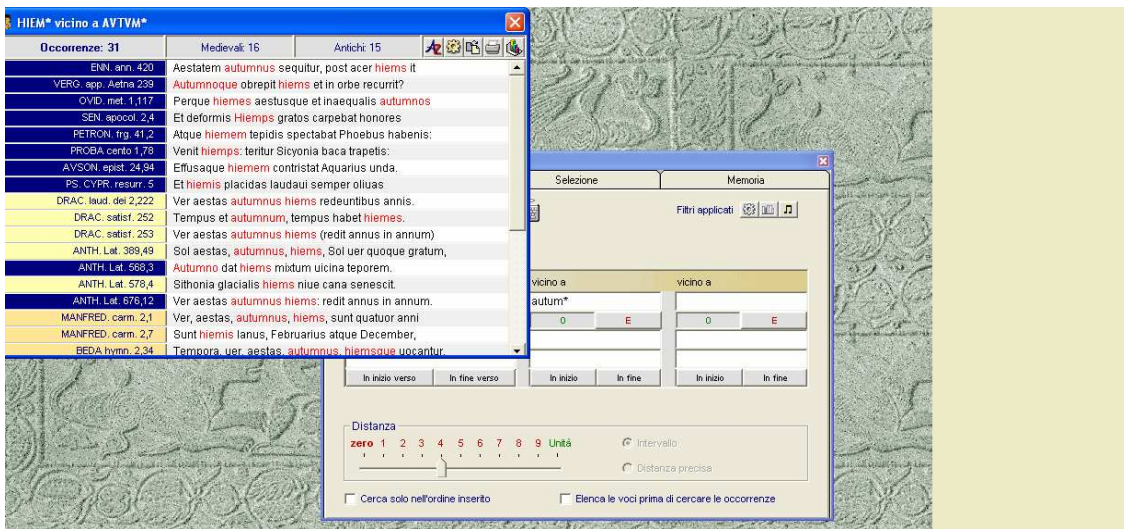

**8.5.** *Poeti latini d'Italia*  hiem<sup>\*</sup> vicino a *autumn*<sup>\*</sup> (nell'Unità testuale;

È possibile con questa banca dati on line leggere testi; fare ricerche semplici e complesse di parole (selezionando tutto il corpus o singoli autori, filtrandoli anche per metro); è possibile inoltre fare ricerche sugli incipit dei componimenti, avere un elenco degli autori per tipo di metro impiegato.

La ricerca si svolge con criteri identici al *Poetria Nova*. Ad esempio *autum*\* vicino a *hiem*\* nello stesso ordine (o meno); all'interno della medesima unità testuale.

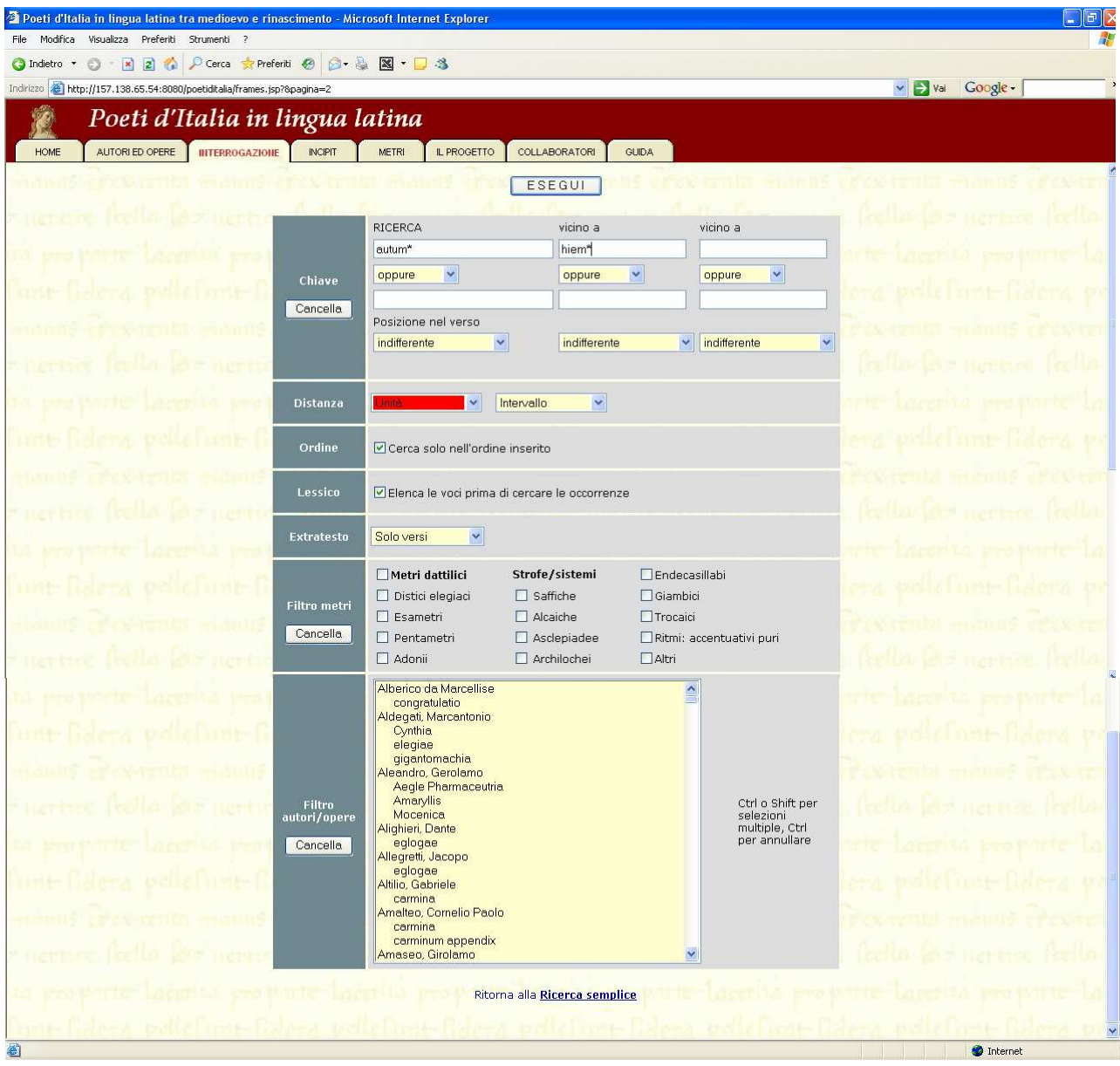

L'uso del carattere jolly farà accedere ad un indice di parole che contengono la stringa *autum*\* e *hiem*\*: sarà così possibile selezionare tutte le parole della radice *hiem*- (compresi i verbi) o solo le forme flesse del sostantivo.

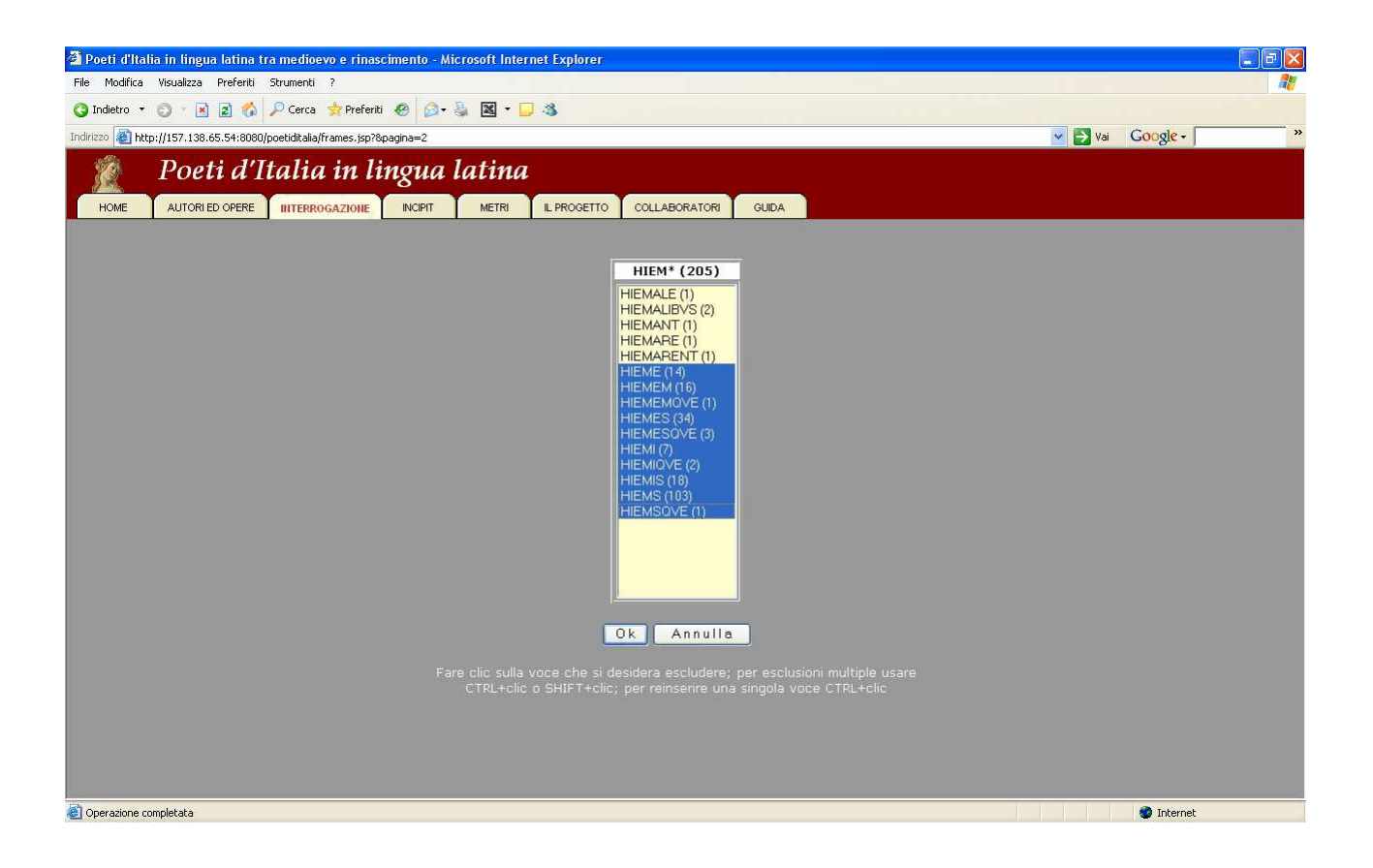

Si accederà quindi all'elenco dei risultati (che possono essere salvati o stampati, come qualsiasi pagina internet), dal quale si accede agli autori a testo pieno.

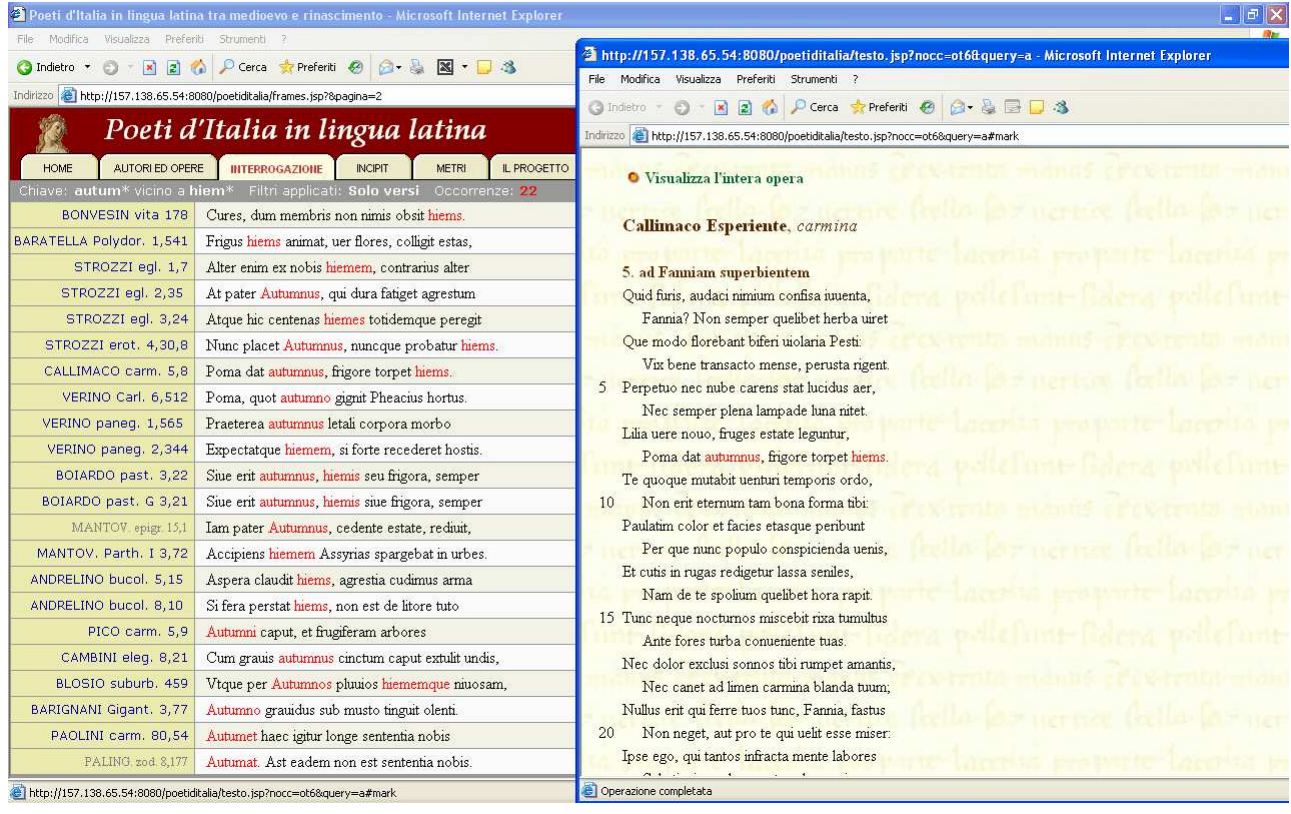

È inoltre possibile leggere direttamente gli autori, partendo dal Menu "Autori e Opere", dove, inoltre, si trova l'indicazione dell'edizione impiegata:

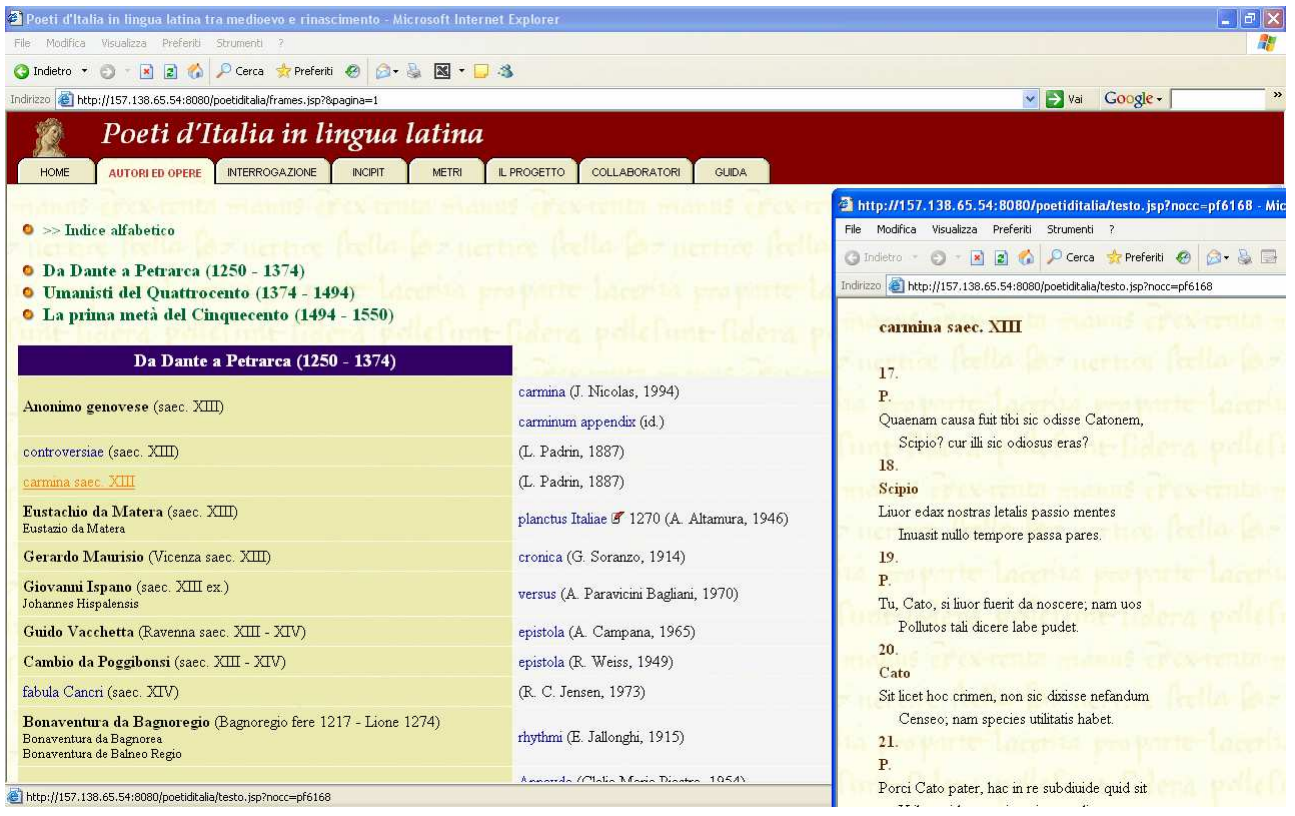

# **9. Creare indici e concordanze**

Sempre con PHI5Workplace è possibile, dal menu "Tools-Make Concordance", crearsi indici e concordanze (anche 'inversi' o frequenziali) di singoli autori o di singole opere. Per esempio, è possibile dotarsi in pochi minuti di un indice completo del lirico Valerio Edituo in formato RTF:

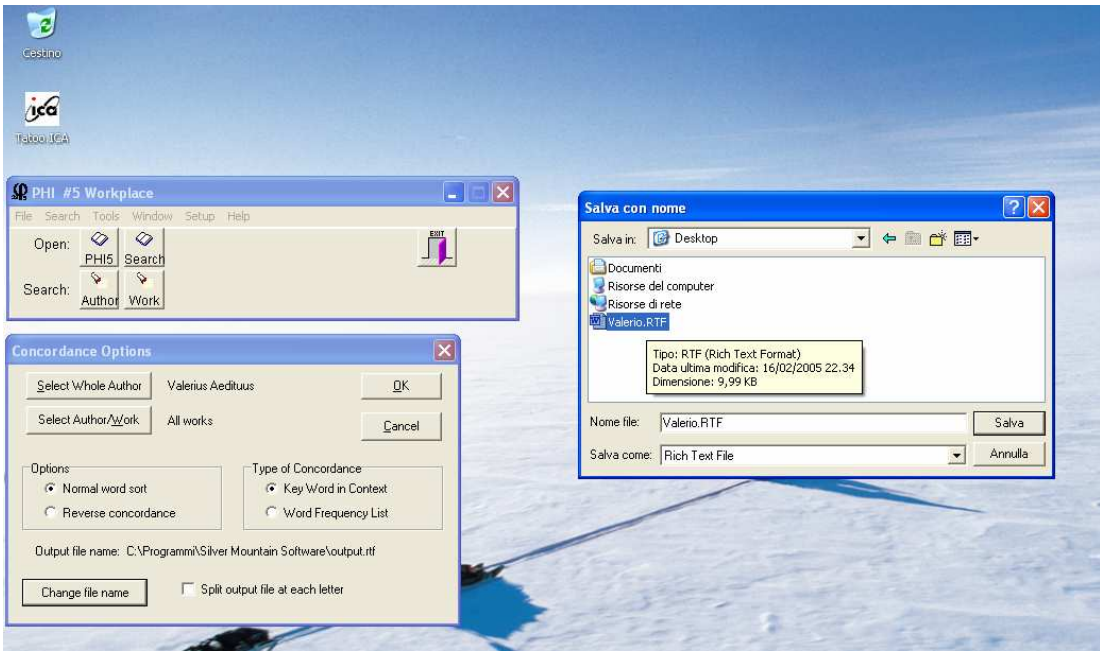

Con Lector, un altro programma di ricerca sul PHI5, è possibile altresì, attraverso la creazione preliminare di concordanze (per esempio, qui, quella di Catullo),

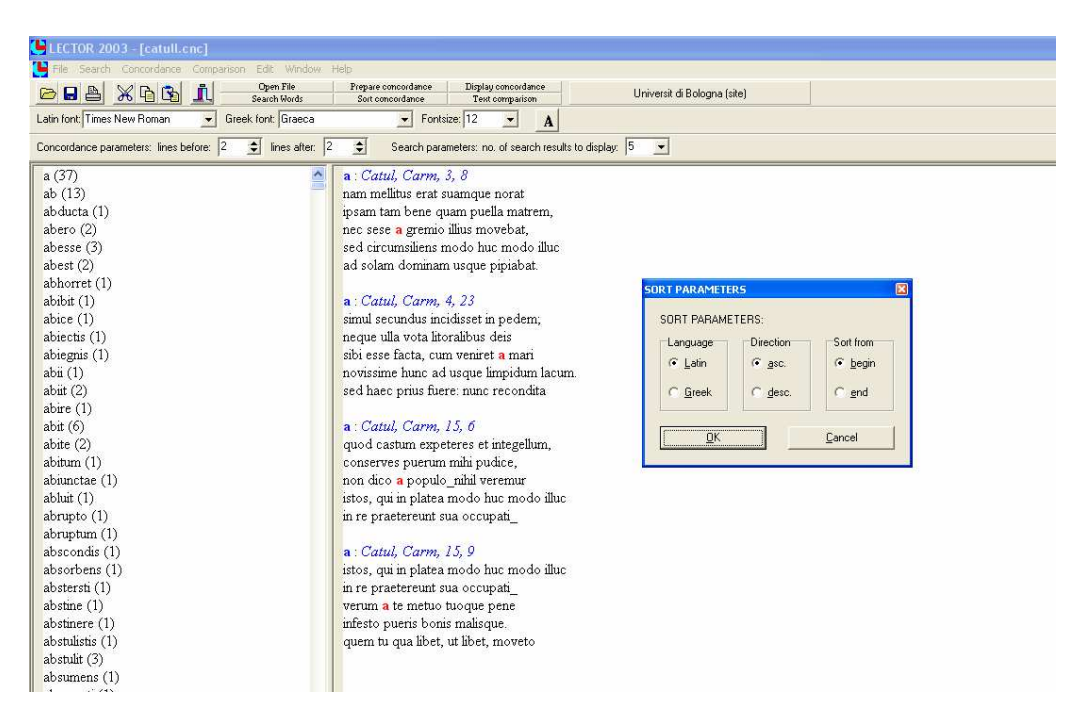

confrontare due autori tra loro, o un autore con se stesso, *senza sapere preliminarmente quali punti di contatto si potranno trovare*. Chiedendo per esempio al programma di trovare – in Orazio e in Catullo o all'interno del *corpus* catulliano – tutte le co-occorrenze di tre stringhe che presentino i primi quattro caratteri uguali, può accadere di fare scoperte interessanti (altrimenti legate al caso o a una lettura molto attenta degli *opera omnia* di quegli autori) sui *loci similes* tra autori diversi o sul lessico tematico di un singolo autore. Un'operazione, in definitiva, possibile solo con questo strumento. Si veda ad esempio l'esame delle ripetizioni in Catullo, autore che ama la ripetizione lessicale:

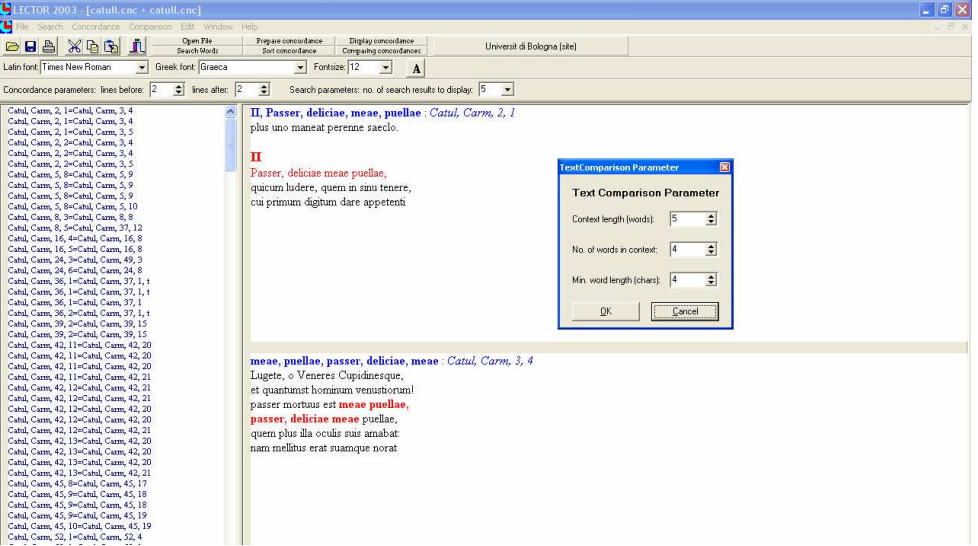

Dalla videata è possibile scorrere i risultati, stamparli o salvarli in un *file* RTF. Si tratta di passi in cui, dati due diversi contesti di cinque parole, Catullo impiega in un contesto quattro stringhe che presentano i primi quattro caratteri uguali (es. **passe**r **deli**ciae **meae puel**lae quarum) ad altre quattro stringhe nel secondo contesto (es. **meae puell**ae **passe**r **deli**ciae **meae**). In altre parole, è possibile trovare – senza sapere prima *quali* parole cercare – alcuni casi di *iuncturae* o espressioni ricorrenti nel *corpus* catulliano (o, nell'esempio sopra citato di un confronto tra Catullo ed Orazio, in due autori differenti).

# **10. 'Esportare' integralmente un testo**

Sempre con Lector è possibile esportare integralmente un testo (un'operazione che, se eseguita a scopi commerciali, viola di fatto le leggi sul copyright e che va dunque eseguita esclusivamente per ragioni scientifiche di studio e ricerca), per studiarlo e rielaborarlo all'interno di un *file* di Word. Occorre preliminarmente selezionare un autore o un'opera (come per leggerlo a video), dal menu "File-Open" e muoversi poi nella solita lista alfabetica, ovvero digitare il nome latino dell'autore desiderato dopo aver cliccato sul tasto "Find". Cliccando sul nome, o con il tasto di invio, si sposta l'autore selezionato nella colonna dei "Selected Authors":

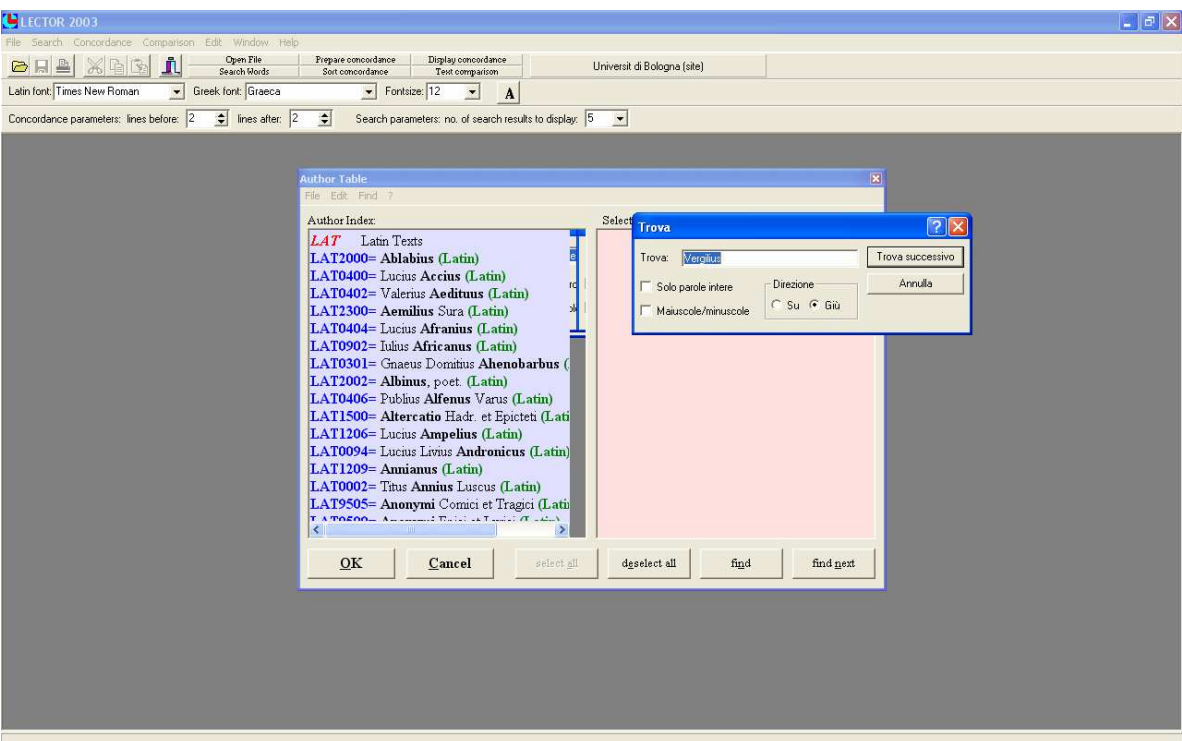

A questo punto, con il tasto "Ok", se ne apre il testo, che può essere salvato in RTF:

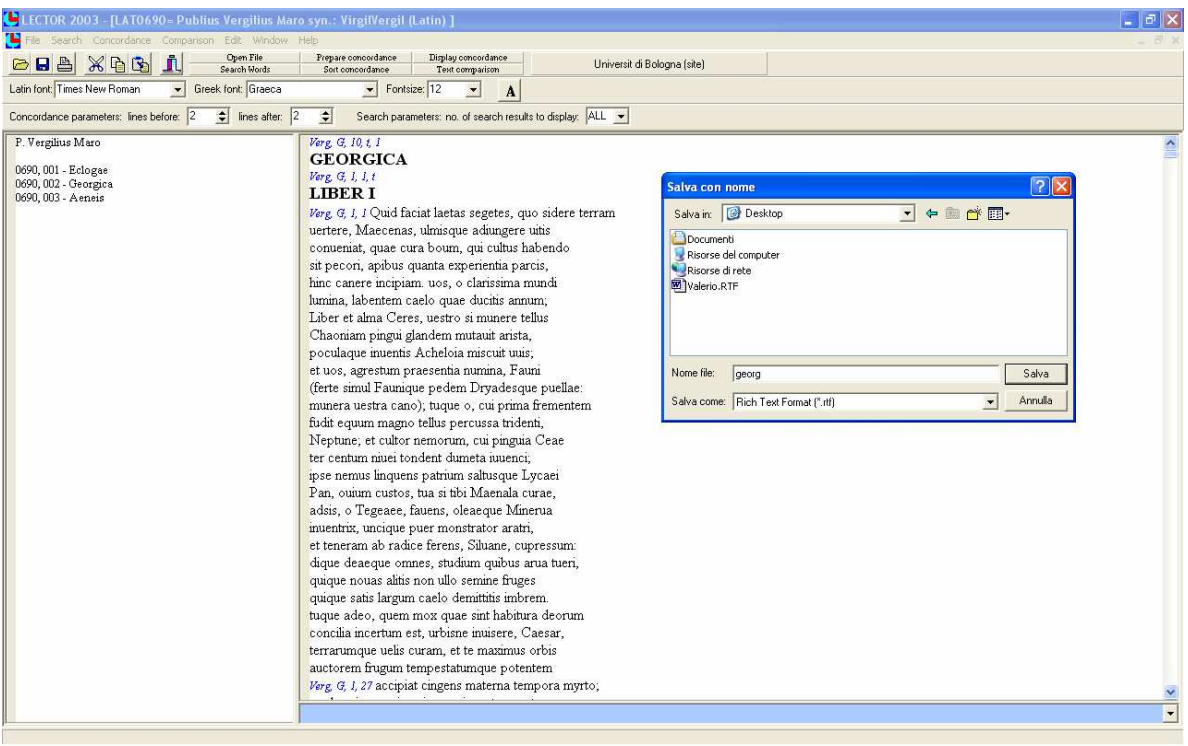

# **11. La nuova interfaccia di Cetedoc e EMGH**

# **- questa interfaccia è disponibile sia online (dal sito BREPOLIS) sia su sopporto magnetico (tramite Tatoo)**

#### **11.1. lettura di testi**

La nuova versione di CLCLT ed EMGH consente di sfogliare e leggere i testi: dalla barra del menu (frame di sinistra con sfondo nero) si clicca su "Table of Contents": per leggere Horatius, carm. 1,11 si cliccherà sulla H nella riga che sarà comparsa in alto, quindi su Horatius, e quindi (cliccando sul +) si sfoglierà l'opera oraziana (si potranno selezionare le opere, quindi il libro dei carmina, e quindi il numero 11 del primo libro:

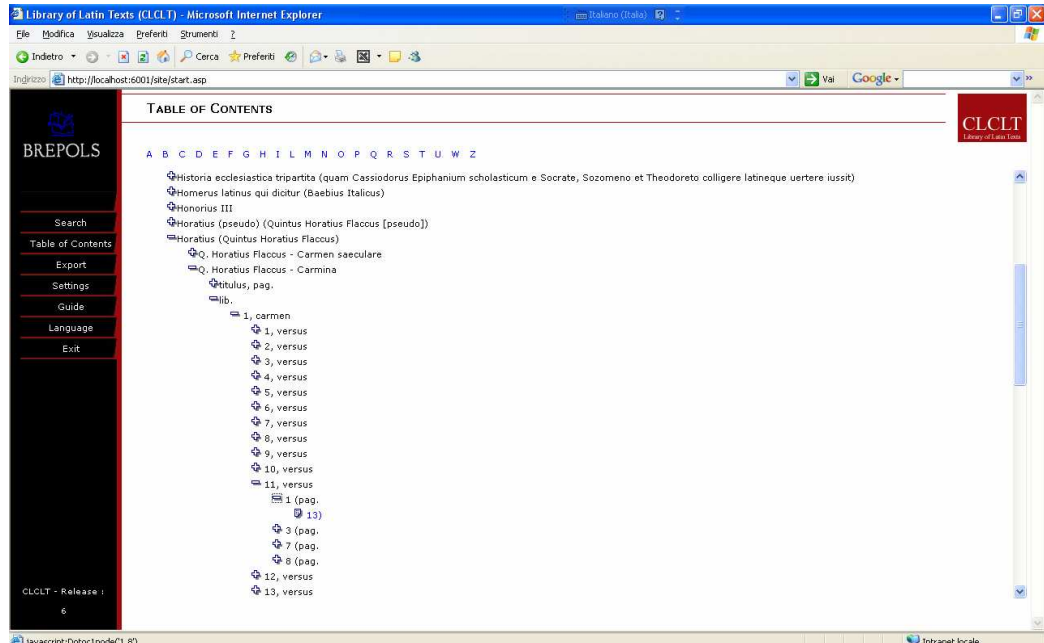

Cliccando sulla icona a forma di pagina si aprirà il testo (senza indicazione dei versi): tramite le frecce in alto si potrà scorrere il testo in avanti o indietro, e copiare pagina per pagina (con la funzione copia [CTRL-C]) e incollarla in Word.

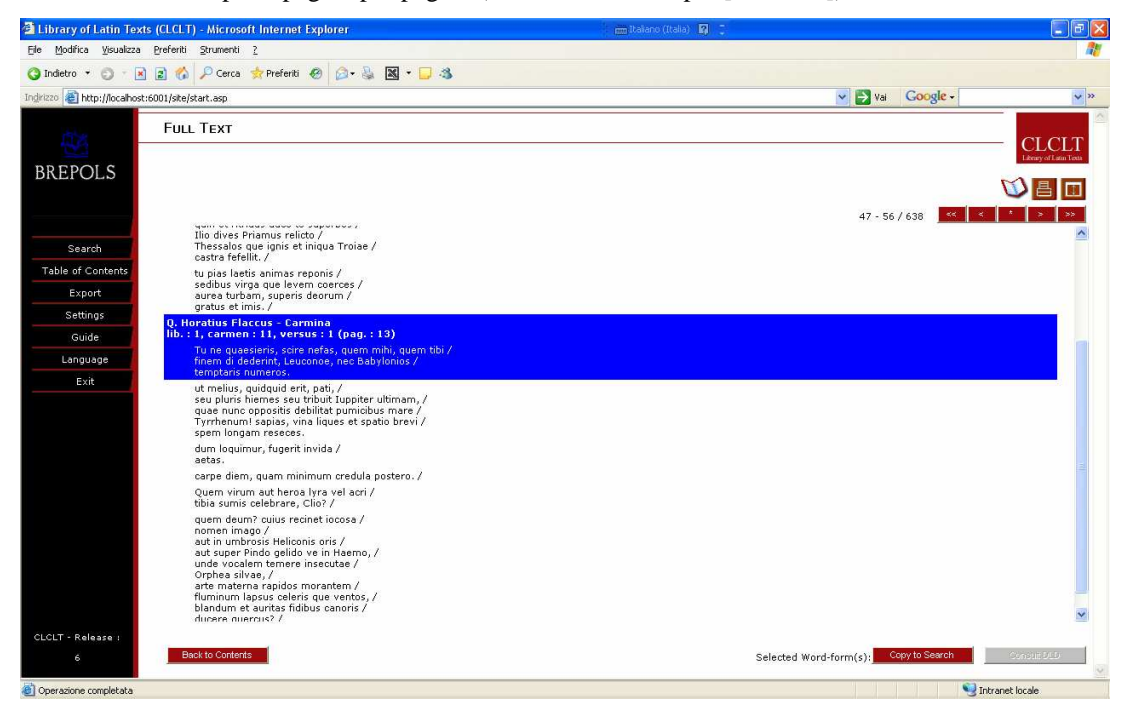

#### **11.2. ricerca lessicale**

La ricerca funziona come nella precedente versione: ad esempio per cercare epigrammi o testi latini inerenti la vacca di Mirone (trattato in epigr. greci cf. *AP* IX 713-742Es) con il CLCLT6, che ha un'interfaccia web si dovrà utilizzare la funzione AND (per questi programmi è il +) inserire "Myron\*+(vacc\*, bucul\*)"

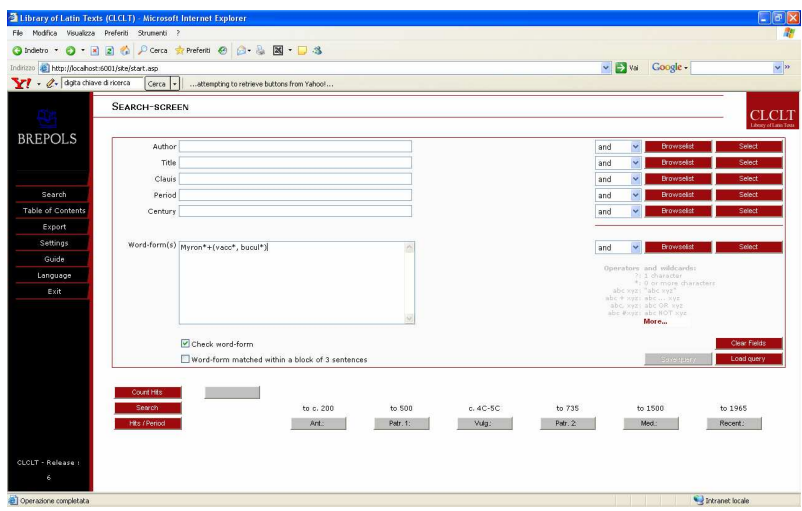

cliccando su Search si apre la pagina dei risultati:

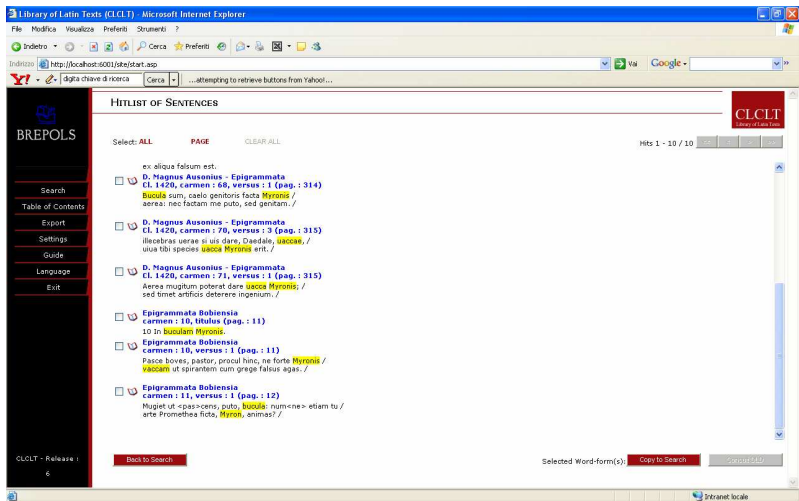

cliccando su ciascuno dei singoli risultati si può leggere il testo e il contesto.

Da questa pagina semplicemente evidenziando il testo e poi copiandolo con CLTRL-C è possibile copiarne porzioni più ampie di una sola frase (limitazione invece presente nei programmi precedenti: MGH3; CLCLT5; BTL3 – estensibile al massimo a 3 frasi): lo stesso risultato si ottiene cliccando su

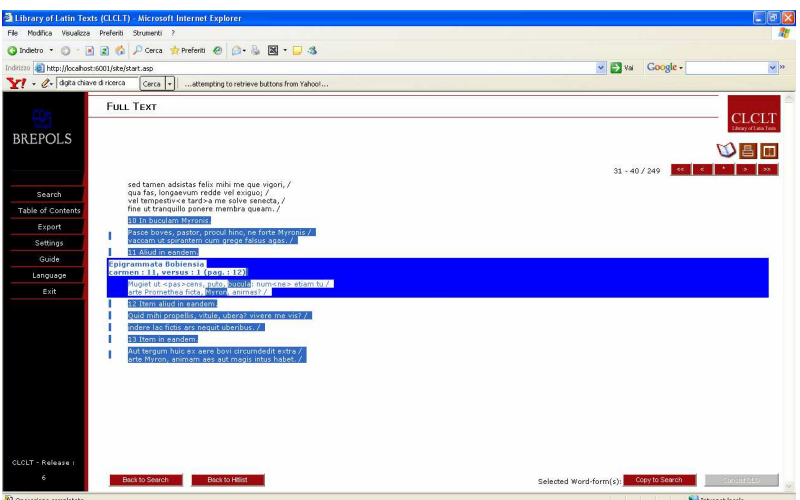

Cliccando sulle tre icone in alto a destra si attivano tre finestre:

- 1) "**Background on the Text**" (che corrisponde al vecchio **memento**: cioè è la finestra di pop-up in cui è indicata l'edizione critica impiegata a base dell'edizione;
- 2) "**Stampa**"
- 3) "**Full Text Window**": con questa opzione si può scorrere più ampiamente il testo, ed inotre anche in questo caso selezionarlo con il mouse e copiarlo con CTRL-C.

Per salvare o stampare la totalità (o una selezione) dei risultati – dalla pagina dei risultati – bisogna selezionarli attraverso i bottoni "**All**", "**Page**", e quindi cliccare su **Export** 

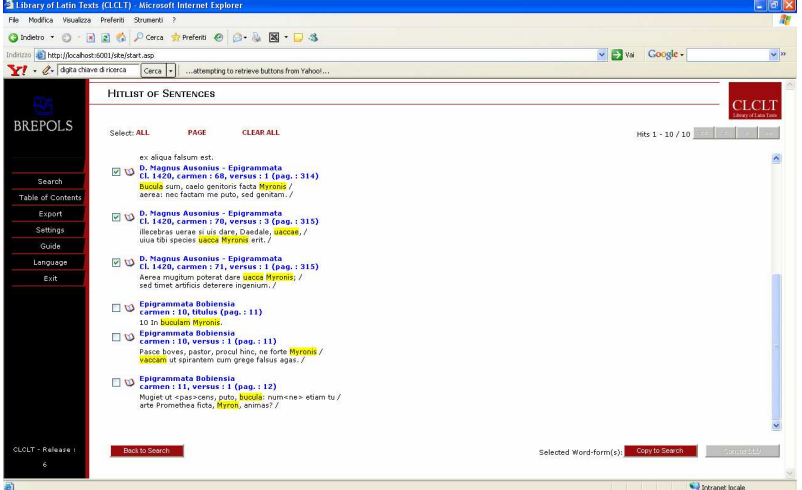

si aprirà dunque questa finestra, da cui si darà il comando di **Print** o **Export**.**.** 

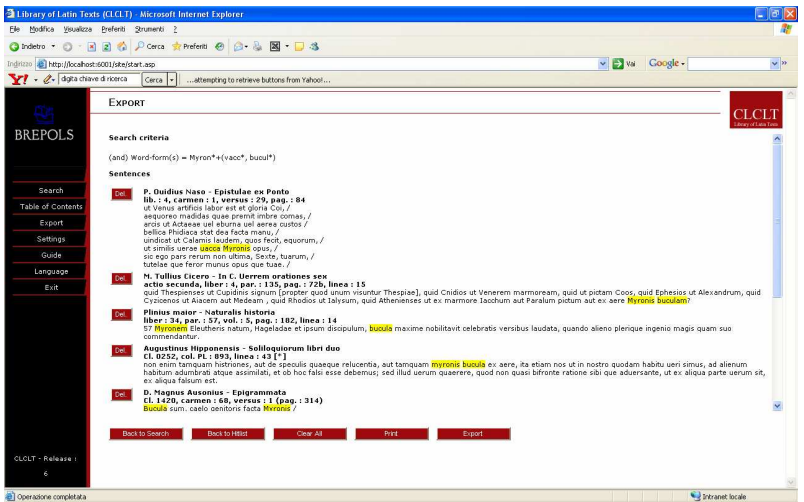

Selezionando **Export** verrà sottoposta una scelta tra il formato **xml** e quello **html**, leggibile attraverso un brouser: il file che si ottiene è di questo genere:

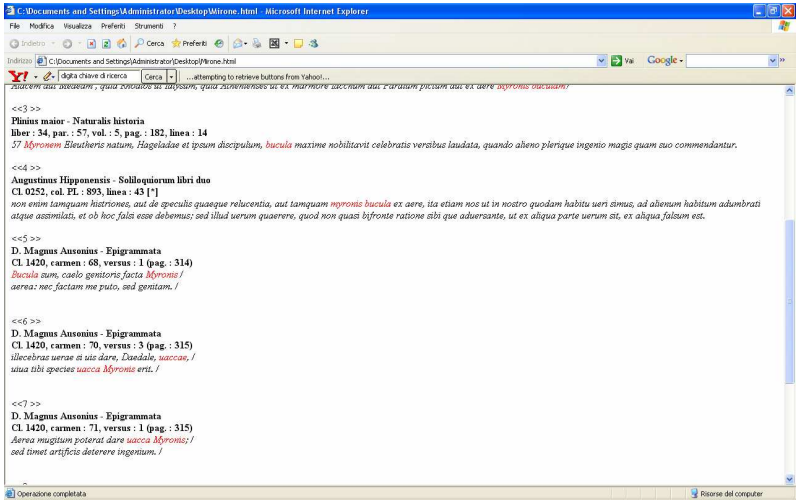

| ricerche lessicali generali                                                              | lessici, dizionari cartacei (+ strumenti informatici per     |
|------------------------------------------------------------------------------------------|--------------------------------------------------------------|
|                                                                                          | verifiche mirate)                                            |
|                                                                                          | $ThlL$ - $TF$                                                |
| Ricerche morfologiche, sintattiche,                                                      | repertori cartacei (+ strumenti informatici per verifiche    |
| stilistiche generali                                                                     | mirate)                                                      |
| ricerche lessicali, morfologiche,                                                        | lessici, indici, concordanze, repertori cartacei di          |
| sintattiche, stilistiche su un solo autore                                               | quell'autore (+ strumenti informatici per verifiche          |
|                                                                                          | mirate)                                                      |
| ricerche lessicali, morfologiche,                                                        | lessici, indici, concordanze, repertori cartacei e strumenti |
| sintattiche, stilistiche su due o più autori,                                            | informatici                                                  |
| su un periodo storico, un'area geografica,                                               |                                                              |
| un genere letterario, una qualsiasi                                                      |                                                              |
| 'tipologia' di autori                                                                    |                                                              |
| lettura rapida di sezioni di testi (greci e<br>latini) senza avere una biblioteca a      | Musaios (funzione Open)                                      |
|                                                                                          | PHI5/TLG Workplace (funzione Open PHI5/TLG)<br>CLCLT-6       |
| disposizione, correzione di bozze, ecc.<br>ricerca di una forma greca/latina su tutto il | Musaios (funzione TLG oppure PHI5 Word Index)                |
|                                                                                          |                                                              |
| corpus<br>ricerca di una <i>stringa</i> greca su tutto il                                | TLGWorkplace (funzione Index Search)                         |
| corpus                                                                                   |                                                              |
| ricerca di una stringa greca su un genere                                                | TLGWorkplace (funzione Search)                               |
| letterario, su un arco cronologico o su                                                  |                                                              |
| un'area geografica                                                                       |                                                              |
| ricerca di una iunctura o di un nesso                                                    | TLGWorkplace (funzione Search)                               |
| concettuale greco (coppia o trio, ecc., di                                               |                                                              |
| stringhe)                                                                                |                                                              |
| ricerca di un numero molto alto (5 o più) di                                             | Lector2003 (funzione Search)                                 |
| stringhe (greche o latine) concomitanti                                                  |                                                              |
| ricerca di fenomeni stilistici (allitterazioni,                                          | <i>Lector</i> 6.2 (funzione $F8+Q+S$ )                       |
| anafore, altre figure di suono) su un autore                                             |                                                              |
| o su tutto il <i>corpus</i> (greco o latino)                                             |                                                              |
| costruzione di una concordanza di un                                                     | TLG- (o PHI5-) Workplace (funzione Make                      |
| autore (greco o latino) o di un'opera (greca                                             | Concordance) oppure                                          |
| o latina)                                                                                | Lector2003 (funzione Concordance)                            |
| confronto di un autore (greco o latino) con                                              | Lector2003 (funzione Comparison)                             |
| un altro o con se stesso                                                                 |                                                              |
| esportazione integrale di un autore (greco o                                             | Lector2003 (funzione File-Open-Save Text)                    |
| latino) o di un'opera (greca o latina)                                                   |                                                              |
| ricerca di una forma o di una stringa latina                                             | PHI5 (da interrogare con PHI5Workplace, Musaios,             |
| oppure di una <i>iunctura</i> o di un nesso                                              | Lector), BTL, Poesis, CLCLT-5, PLD,                          |
| concettuale latino (coppia o trio, ecc., di                                              |                                                              |
| stringhe) su tutto il corpus                                                             |                                                              |
| ricerca di una stringa latina su un genere                                               | selezione della banca dati (PHI5 per il periodo sino al II   |
| letterario, su un arco cronologico o su                                                  | sec. d.C.; BTL per gli autori 'teubneriani' con possibilità  |
| un'area geografica                                                                       | di distinguere tra età classica e patristica; Poetria nova   |
|                                                                                          | per i poeti; MGH per la tarda antichità e il ME; CLCLT       |
|                                                                                          | per i Padri 'brepolsiani' con possibilità di distinguere tra |
|                                                                                          | padri latini e bibbie e autori medioevali; PLD per i Padri   |
|                                                                                          | della Chiesa)                                                |

**12. Riepilogo: che cosa usare per fare che cosa**